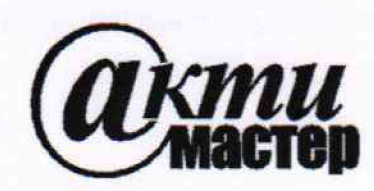

Закрытое Акционерное Общество «АКТИ-Мастер» АКТУАЛЬНЫЕ КОМПЬЮТЕРНЫЕ ТЕХНОЛОГИИ **И** ИНФОРМАТИКА

> 127254, Москва, Огородный проезд, д. 5, стр. 5 тел./факс (495)926-71-85 E-mail: post@actimaster.ru http://www.actimaster.ru

**УТВЕРЖДАЮ Генеральный директор** ЗАО «АКТИ-Мастер» АКТИ-Мастер **В.В. Федулов** TI-Master **июня 2018 г.**

# **Государственная система обеспечения единства измерений**

**Установки для измерения импульсных вольт-амперных характеристик АМ3200**

# **МЕТОДИКА ПОВЕРКИ АМ3200/М П-2018**

**Заместитель генерального директора ЗАО «АКТИ-Мастер» по метрологии Д.Р. Васильев**

г. Москва 2018

Настоящая методика поверки распространяется на установки для измерения импульсных вольт-амперных характеристик AM3200 (далее - установки) компании "Amcad Engineering", Франция, и устанавливает методы и средства их поверки.

Интервал между поверками - 1 год.

### 1 ОПЕРАЦИИ ПОВЕРКИ

При проведении поверки должны быть выполнены операции, указанные в таблице 1.

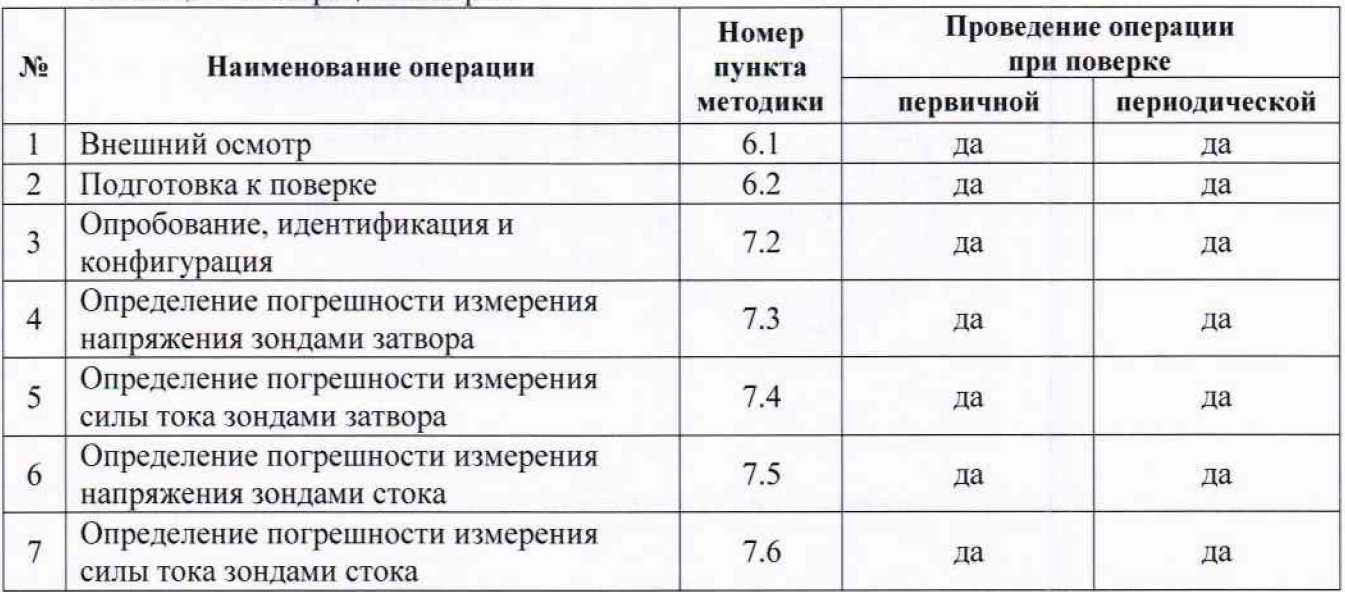

Таблина 1 - Оперании поверки

ПРИМЕЧАНИЕ: указанные в таблице 1 операции выполняются для зондов, входящих по заказу в комплект поставки установки, по заявке пользователя установки.

### 2 СРЕДСТВА ПОВЕРКИ

2.1 Для поверки следует применять средства поверки, указанные в таблице 2.

2.2 Вместо указанных в таблице 2 средств поверки разрешается применять другие аналогичные средства поверки, обеспечивающие требуемые технические характеристики.

Вместо указанного в таблице 2 мультиметра можно использовать также мультиметры:

- Agilent/Keysight 34401A, 34411A, L4411A;

- Tektronix DMM4040, DMM4050.

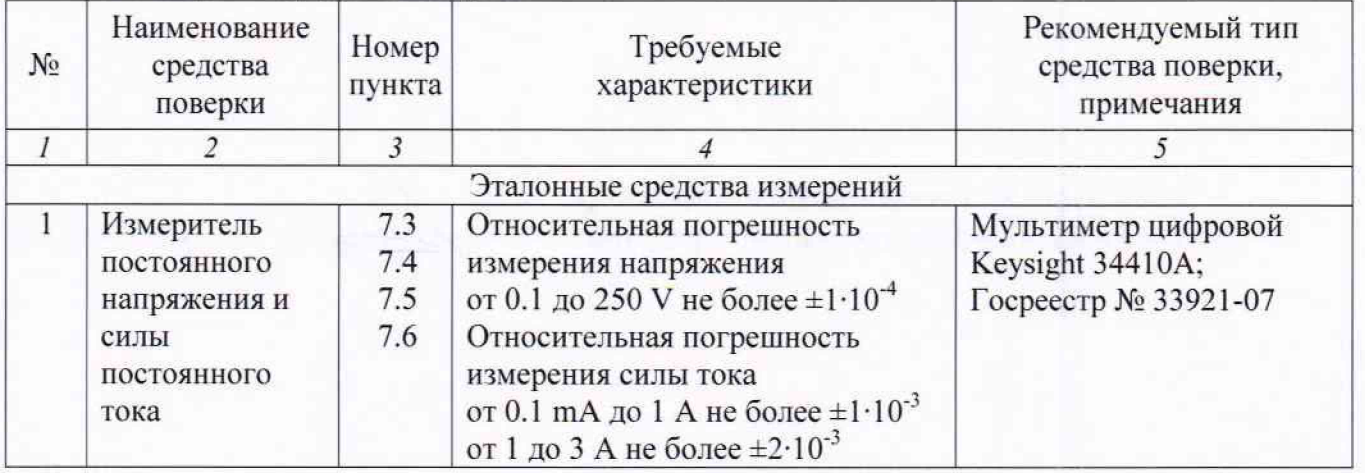

Таблица 2 - Средства поверки

Продолжение таблицы 2

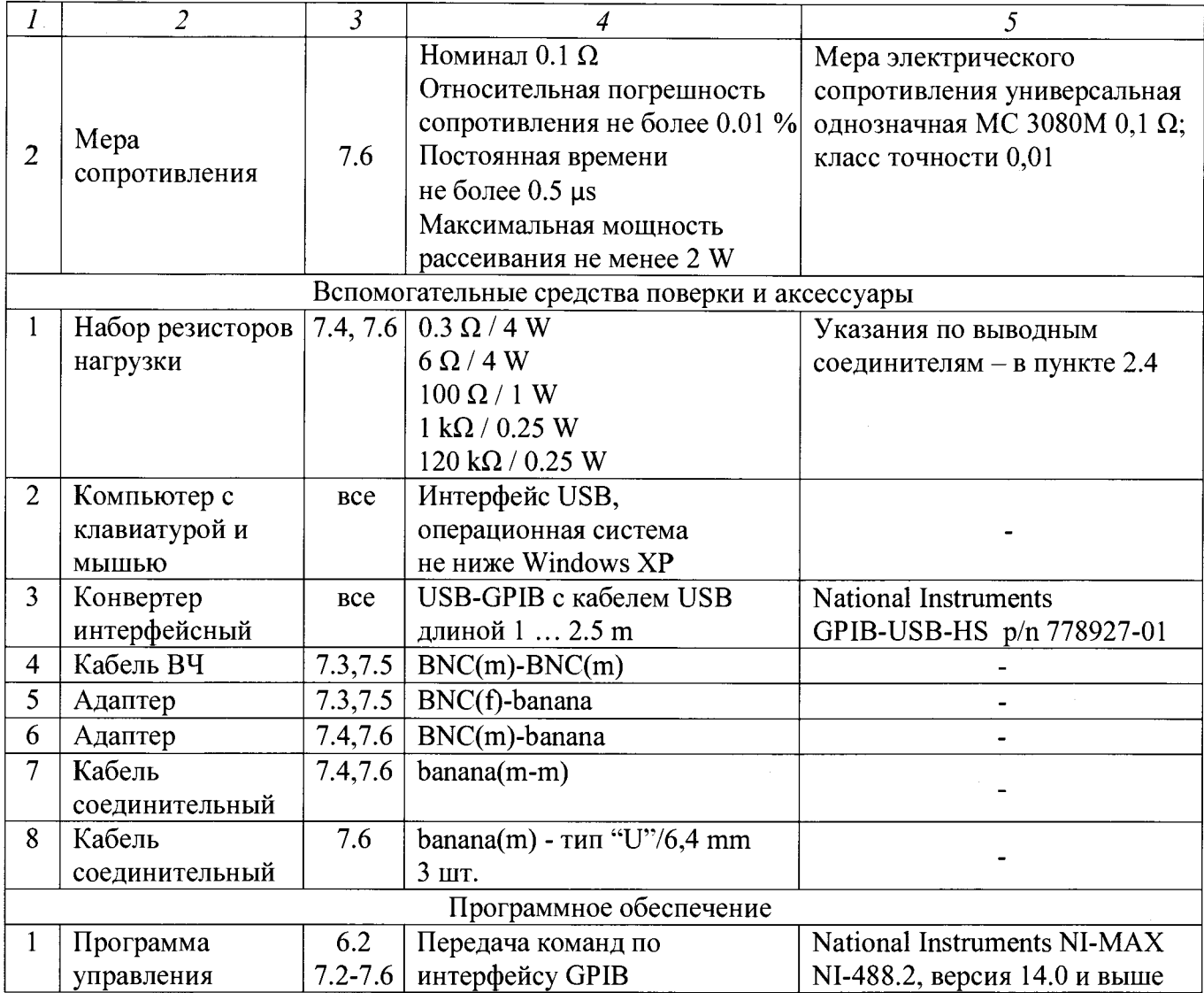

2.3 Применяемые средства поверки должны быть исправны, поверены и иметь документы о поверке.

2.4 Резисторы нагрузки 6 Ω, 100 Ω, 1 kΩ, 120 kΩ должны с обеих сторон иметь соединители banana(m).

Резистор нагрузки 0.3  $\Omega$  должен иметь с одной стороны соединитель banana(m), а с другой стороны клеммный соединитель тип "U"/6,4 mm.

### **3 ТРЕБОВАНИЯ К КВАЛИФИКАЦИИ ПОВЕРИТЕЛЕЙ**

К проведению поверки допускаются лица с высшим или среднетехническим образованием, и имеющие практический опыт в области электрических измерений.

# **4 УСЛОВИЯ ОКРУЖАЮЩЕЙ СРЕДЫ ПРИ ПОВЕРКЕ**

При проведении поверки должны соблюдаться следующие условия окружающей среды: - температура воздуха (23 ±3) °С;

- относительная влажность воздуха от 30 до 70 %;

- атмосферное давление от 84 до 106.7 кРа.

## **5 ТРЕБОВАНИЯ БЕЗОПАСНОСТИ**

5.1 При проведении поверки должны быть соблюдены требования безопасности в соответствии с ГОСТ 12.3.019-80.

5.2 Во избежание несчастного случая и для предупреждения повреждения установки и поверочного оборудования необходимо обеспечить выполнение следующих требований:

- подсоединение оборудования к сети должно производиться с помощью сетевых кабелей, предназначенных для данного оборудования;

- заземление оборудования должно производиться посредством заземляющего контакта сетевого кабеля;

- запрещается производить подсоединение кабелей к контактам оборудования или отсоединение от них, когда на входах и выходах оборудования имеется напряжение;

- запрещается работать с установкой при обнаружении ее повреждения.

# **6 ВНЕШНИЙ ОСМОТР И ПОДГОТОВКА К ПОВЕРКЕ**

#### 6.1 Внешний осмотр

6.1.1 При проведении внешнего осмотра проверяются:

- чистота и исправность разъемов блока управления и измерительных зондов;

- отсутствие механических повреждений корпусов установки и измерительных зондов;

- комплектность установки согласно эксплуатационной документации.

6.1.2 При наличии дефектов или повреждений, препятствующих нормальной эксплуатации установки, ее следует направить в сервисный центр или к официальному поставщику для выполнения ремонта.

#### 6.2 Подготовка к поверке

6.2.1 Перед началом выполнения операций необходимо изучить руководство по эксплуатации установки, а также руководства по эксплуатации применяемых средств поверки.

6.2.2 До начала операций поверки выдержать установку и эталонный мультиметр во включенном состоянии в соответствии с указаниями руководств по эксплуатации.

Минимальное время прогрева установки 30 min.

6.2.3 Если на компьютер не были установлены программа IVCAD (входит в комплект поставки установки) и программа NI-MAX N1-488.2 (доступна на сайте [http://www.ni.com\)](http://www.ni.com), выполнить их установку, следуя указаниям установщика программ.

6.2.4 Установить на выходной разъем зонда затвора адаптер D-SUB/BNC из комплекта установки.

6.2.5 Выполнить соединения:

- интерфейсного разъема LAN установки с интерфейсным разъемом LAN компьютера;

- интерфейсного разъема GPIB мультиметра с интерфейсным разъемом USB компьютера, используя кабель-конвертер USB-GPIB.

6.2.6 Используя адаптер SMB-BNC из комплекта установки, соединить кабелем BNC(m)- BNC(m) разъем " $P_{TRIG}$  Out" на задней панели установки с разъемом "Ext Trig" на задней панели мультиметра.

6.2.7 В сетевых настройках компьютера вписать IP-адрес локальной сети, который индицируется на задней панели установки (рисунок 6.2.1):

Панель управления - Подключение по локальной сети - Свойства (рисунок 6.2.2), выбрать «Протокол Интернета версии 4 (TCI/IPv4)» и прописать считанный с установки адрес IP, а также маску подсети (рисунок 6.2.3).

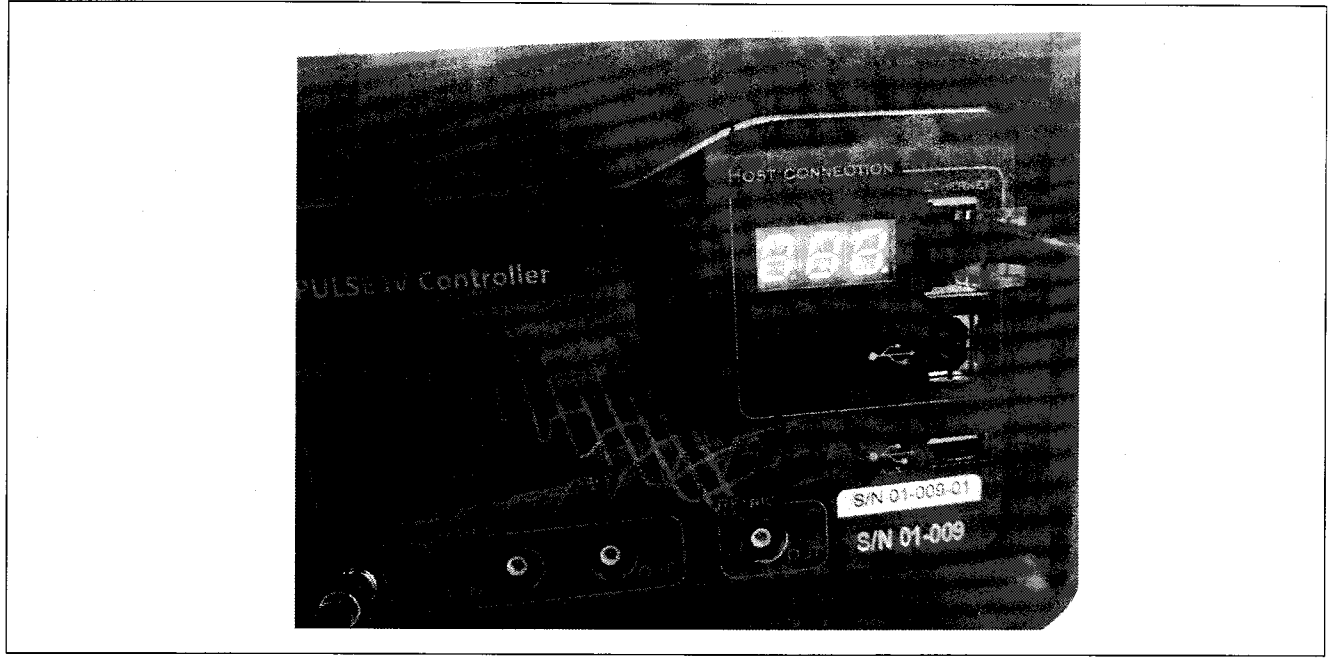

Рисунок 6.2.1 - IP-адрес локальной сети

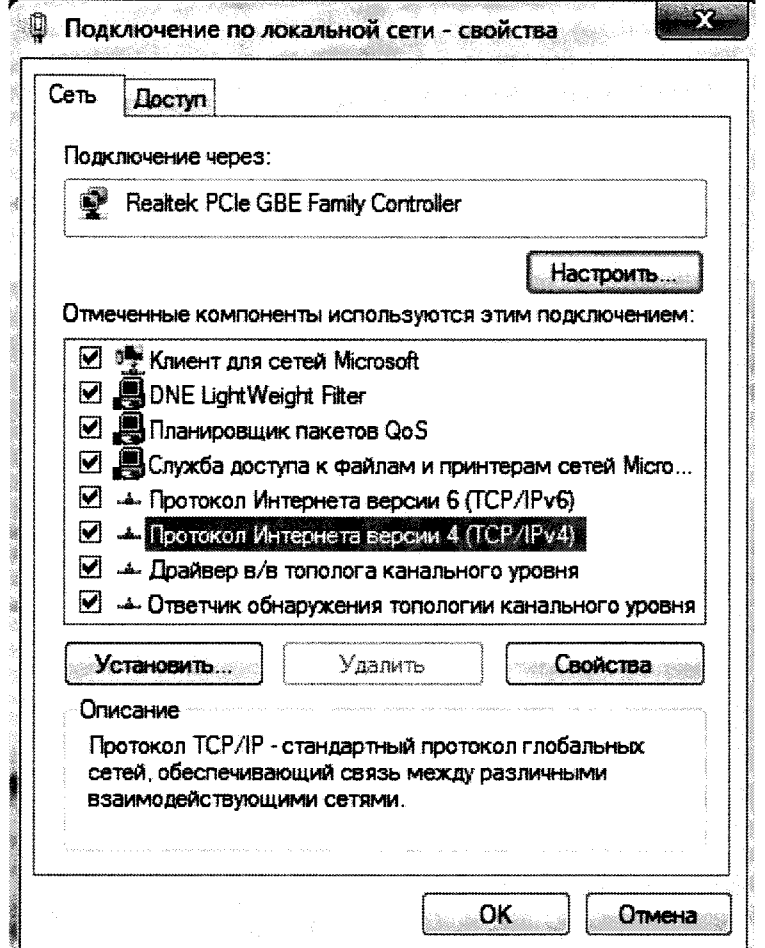

Рисунок 6.2.2 – Подключение по локальной сети – Свойства

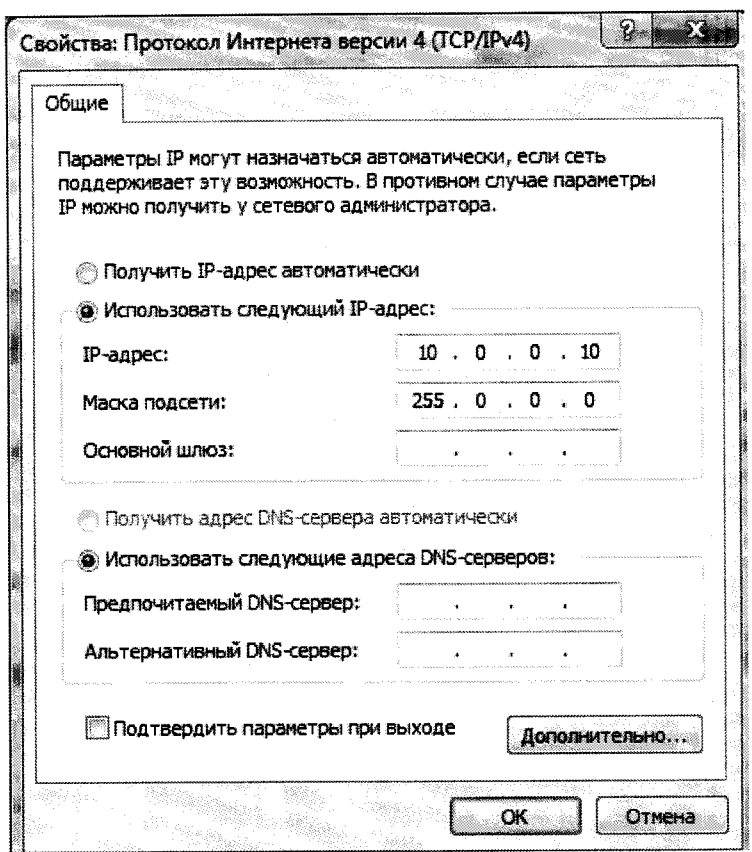

Рисунок 6.2.3 – Протокол Интернета версии 4 (TCI/IPv4)

 $\hat{\mathbf{r}}$ 

# 7.1 Общие указания по проведению поверки

7.1.1 Операции поверки выполняются в импульсном режиме, при этом мультиметр запускается передним положительным фронтом импульсов от внутреннего триггера установки.

Для того, чтобы обеспечить измерение нормированных метрологических характеристик измерительных зондов установки, ширина импульса выбирается равной 600 µs, а скорость отсчетов мультиметра - 10000/s. Отсчеты мультиметра и установки производятся в середине импульса, формируемого измерительным зондом.

Временная диаграмма измерений представлена на рисунке 7.1.

Задержка импульса выходного напряжения относительно переднего фронта внутреннего триггера установки равна 300 µs, а длительность импульса составляет 600 µs. При этом значения задержки триггера и продолжительности временного строба для измерений выбраны равными 400 µs для того, чтобы измерительные отсчеты мультиметра и установки находились внутри импульса с запасом 100 µs относительно переднего и заднего фронтов импульса (во избежание влияния выбросов на фронтах импульса).

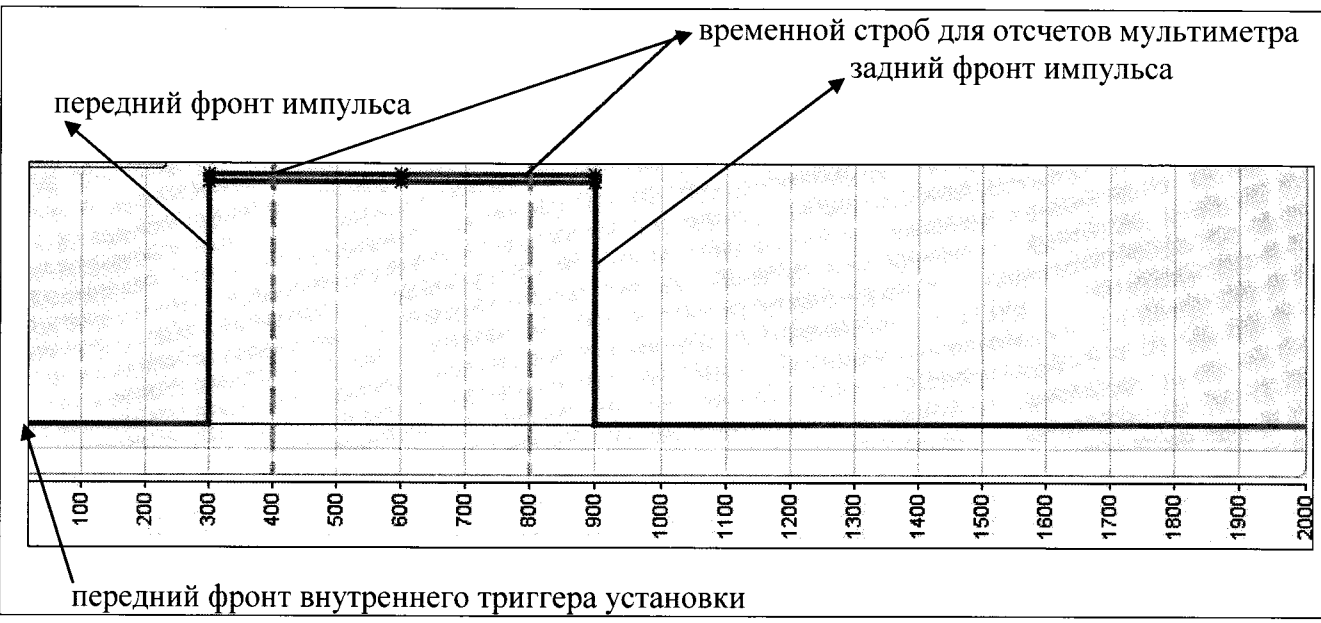

Рисунок 7.1 - Временная диаграмма измерений

7.1.2 Для проведения поверки необходимо иметь один зонд затвора и один зонд стока, которые должны быть подключены к блоку управления.

Программа сделана таким образом, что для каждой операции поверки необходимо производить конфигурацию параметров на обоих зондах, несмотря на то, что измерения по данной операции проводятся только на одном из них. Например, в операции 7.4 сила тока на выходе зонда затвора задается путем подачи сформированного на зонде затвора напряжения на резистор нагрузки, измеряется внутренним измерителем силы тока установки, и сравнивается со значением силы тока, измеренным мультиметром. При этом для правильной работы программы необходимо произвести также конфигурацию на зонде стока (формирователя напряжения и виртуального измерителя напряжения).

7.1.3 В процессе выполнения операций результаты измерений заносятся в протокол поверки. Полученные результаты должны укладываться в пределы допускаемых значений, которые указаны в таблицах настоящего раздела документа. При получении отрицательных результатов по какой-либо операции необходимо повторить операцию. При повторном отрицательном результате установку следует направить в сервисный центр или поставщику для проведения регулировки и/или ремонта.

## 7.2 Опробование, идентификация и конфигурация

7.2.1 Запустить программу IVCAD на компьютере.

В процессе загрузки будет индицироваться ярлык программы, и после загрузки появится главное окно программы.

Открыть окно Help, About.

Записать индицируемые идентификационное наименование и номер версии в таблицу 7.2. Вернуться главное окно программы.

7.2.2 Выполнить определение подключенного оборудования, для чего:

- открыть вкладку Measurement system-Tools, выбрать Instrument Scanner (рисунок 7.2.1);
- кликнуть на кнопку Scan внизу справа.

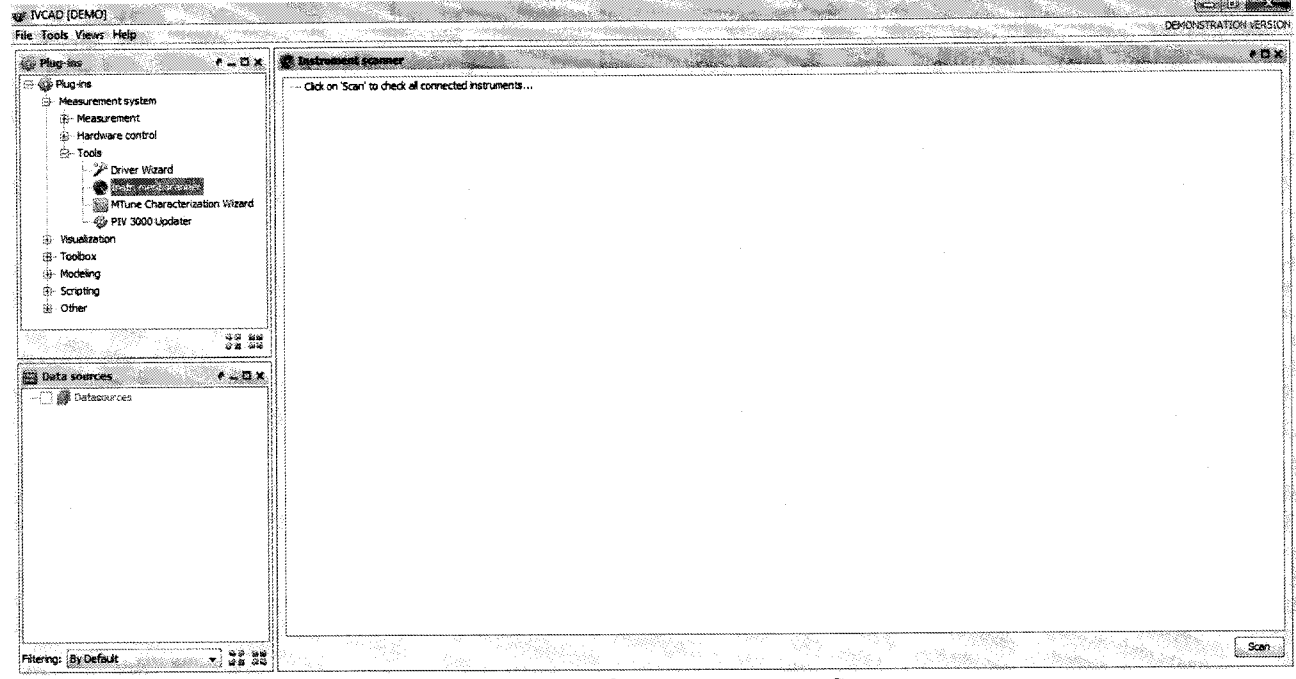

Рисунок  $7.2.1 -$ Окно Instrument Scanner

В результате поиска должен отобразиться список в правом окне:

- мультиметр с указанием типа и адреса GPIB

- установка АМЗ200 с указанием типа и адреса IP.

Записать результат определения подключенного оборудования в таблицу 7.2.

7.2.3 Открыть в главном окне программы вкладку Measurement system - Measurement -Setup & measurement, в появившемся окне Setup & measurement нажать клавишу New (рисунок 7.2.2), появится окно New setup (рисунок 7.2.3), в котором нужно выбрать I-V Measurement, в результате чего окно конфигурации примет вид блок-схемы измерений, показанный на рисунке  $7.2.4.$ 

Параметры конфигурации, используемые при выполнении операций поверки, задаются в окне блок-схемы I-V Power supplies.

7.2.4 В окне блок-схемы измерений (рисунок 7.2.4) выбрать IV Power Supplies.

Далее в окне Setup> IV power supplies (рис. 7.2.5) будет производиться конфигурация приборов, участвующих в измерениях.

В окне конфигурации измерений Setup > IV power supplies (рисунок 7.2.5) снять метку Same input and output measurement instrument для того, чтобы было возможно использовать разные приборы для измерения напряжения и силы тока на входе и выходе.

При этом окно Setup & measurement, Setup > IV power supplies примет вид, показанный на рисунке 7.2.6.

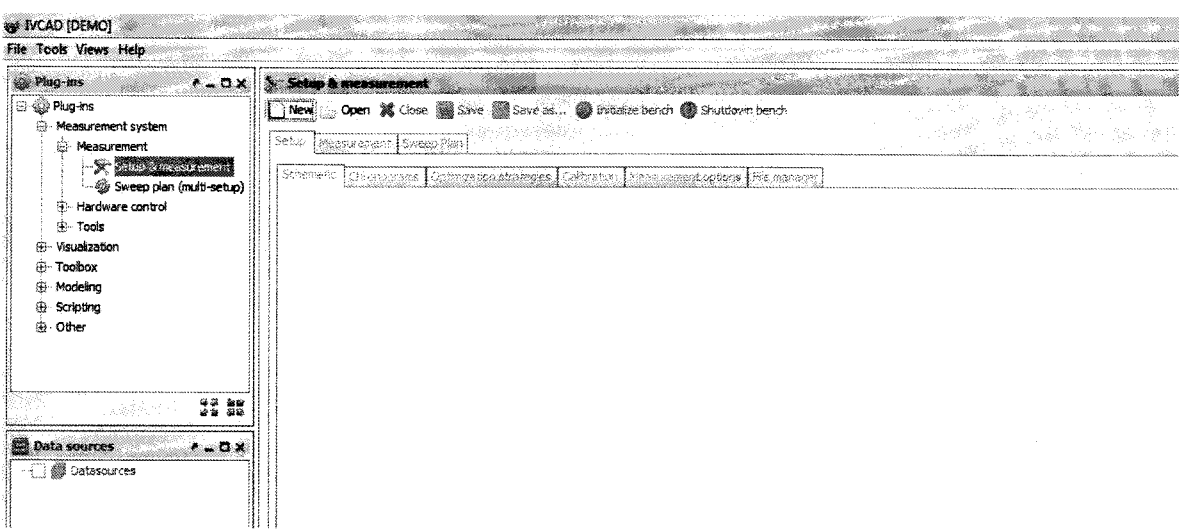

Рисунок 7.2.2 – Главное окно, вкладка Setup & measurement

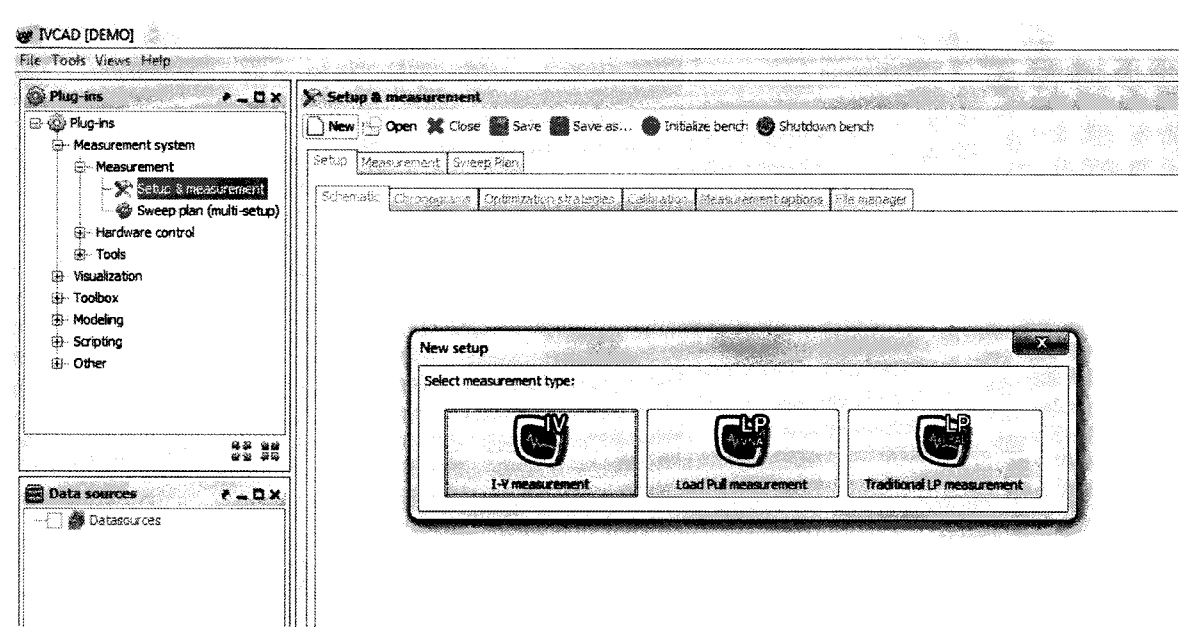

Рисунок 7.2.3 – Главное окно, вкладка Setup & measurement, New setup

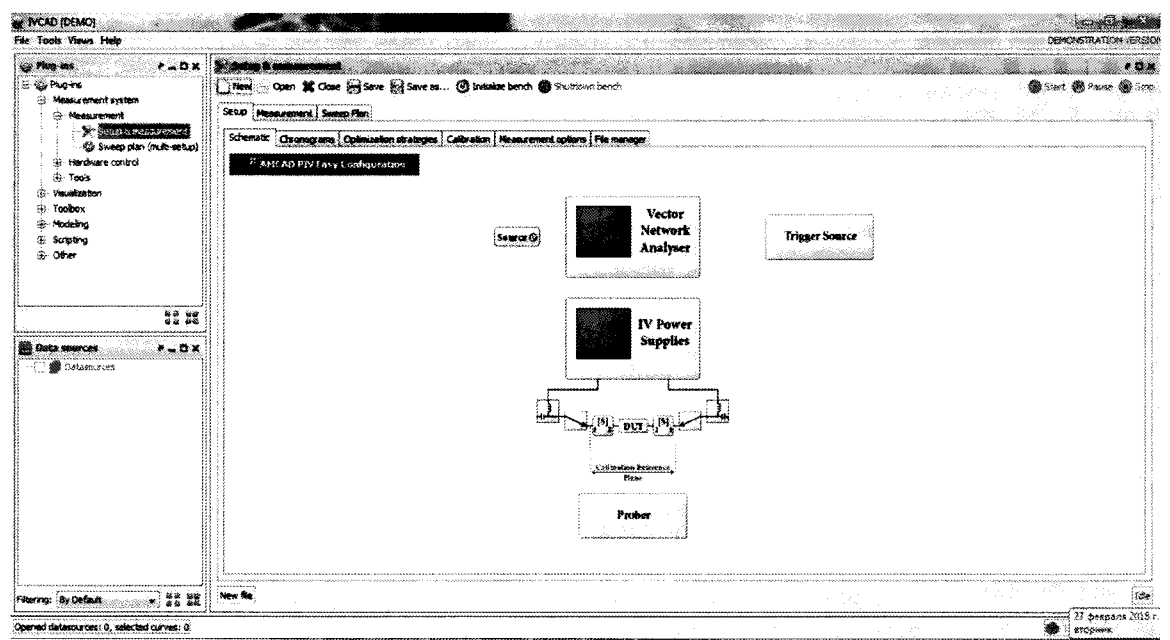

Рисунок 7.2.4 - Окно блок-схемы измерений (Setup & Measurement)

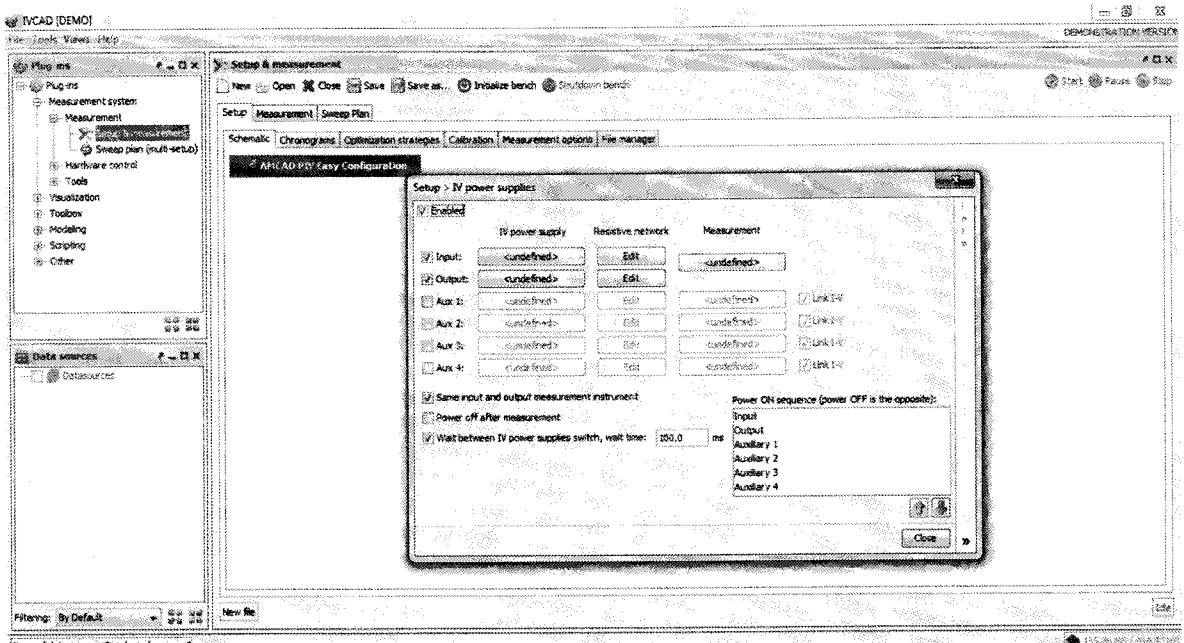

PHECHICLES - OKHO Setup & measurement, Setup > IV power supplies

| $\sqrt{ }$ Enabled | IV power supply                                                                                                    | Resistive network | Measurement                                                                                |                                                |
|--------------------|----------------------------------------------------------------------------------------------------|-------------------|--------------------------------------------------------------------------------------------|------------------------------------------------|
| $\sqrt{ }$ Input:  | <undefined></undefined>                                                                                                    | Edit              | <undefined></undefined>                                                                    | <b>V</b> Link I-V                              |
| Output:            | <undefined></undefined>                                                                                                    | Edit              | <undefined></undefined>                                                                    | V Link I-V                                     |
| $\Box$ Aux 1:      | <undefined></undefined>                                                                                                    | Edit:             | <undefined></undefined>                                                                    | ∏TEmkI√                                        |
| $\Box$ Aux 2:      | <undefined></undefined>                                                                                                    | Edit              | <undefined></undefined>                                                                    | $\sqrt{2}$ Link I-V                            |
| $\Box$ Aux 3:      | <undefined></undefined>                                                                                                    | Edit              | <undefined></undefined>                                                                    | <b>WithkI-V</b>                                |
| $\Box$ Aux 4:      | <undefined></undefined>                                                                                                    | Edit              | <undefined></undefined>                                                                    | Vlink I-V                                      |
|                    | Same input and output measurement instrument<br>Power off after measurement<br>V Wait between IV power supplies switch, wait time: | 100.0             | imput.<br>Output<br>ms<br>Auxiliary 1<br>Auxiliary 2<br>Auxiliar v 3<br>Auxiliary 4<br>ЖĄ. | Power ON sequence (power OFF is the opposite): |

Рисунок 7.2.6 – Окно Setup & measurement, Setup > IV power supplies, Metka Same input and output instruments CHATA

В процессе конфигурации не должно появиться сообщений об ошибках. Записать результат конфигурации измерительной схемы в таблицу 7.2.

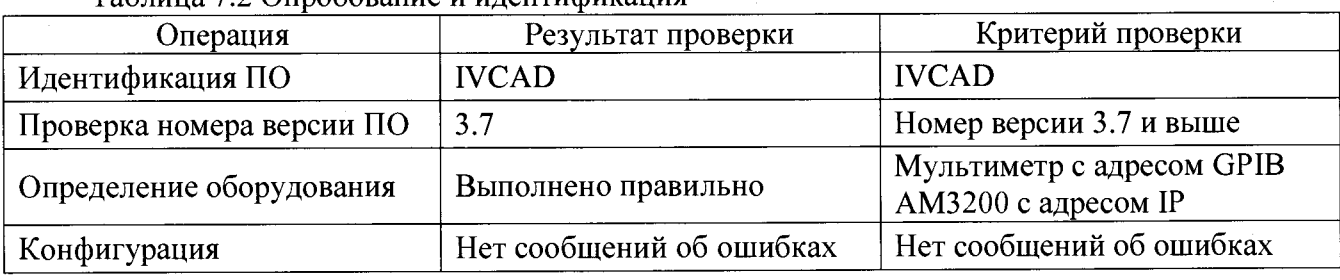

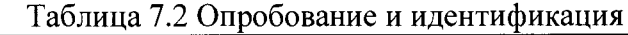

### **7.3 Определение погрешности измерения напряжения зондом затвора**

Общие указания по выполнению операции:

Сформированное на выходе зонда затвора напряжение измеряется внутренним измерителем напряжения затвора установки и сравнивается со значением напряжения, измеренным мультиметром.

7.3.1 Выполнить соединения для измерения напряжения зондом затвора по схеме, показанной на рисунке 7.3.1:

- присоединить зонды затвора (Gate Probe) и стока (Drain Probe) к соответствующим разъемам установки;

- используя кабель BNC(m)-BNC(m) и адаптер BNC(f)-banana, соединить выходной разъем зонда затвора с гнездами "Input HI", "Input LO" на передней панели мультиметра, соблюдая полярность (центральный провод BNC нужно соединить с гнездом "Input HI" мультиметра).

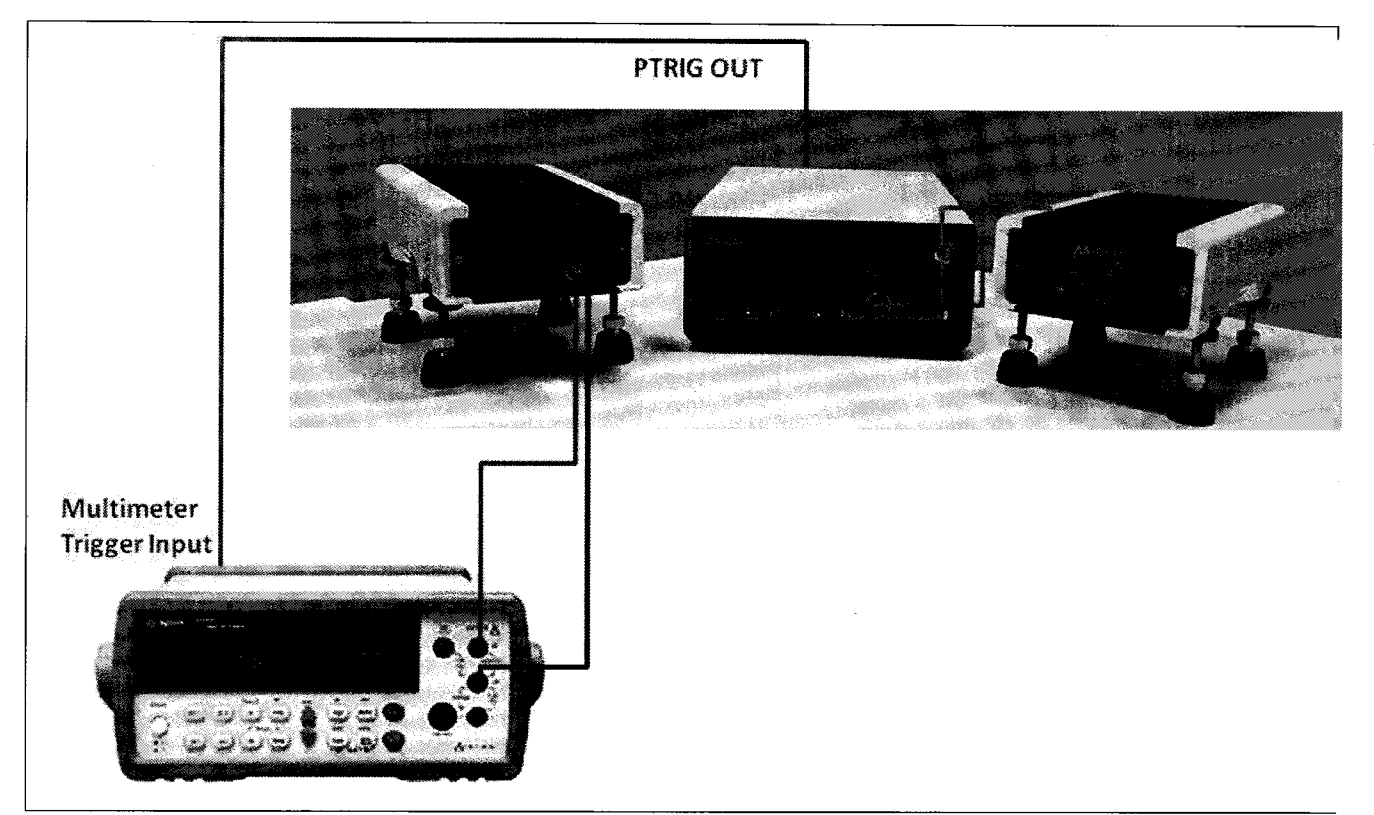

Рисунок 7.3.1 - Схема соединений для измерения напряжения зондом затвора

7.3.2 В окне Setup, Power supplies (рисунок 7.2.6), снять метку Link I-V справа в строке Output, при этом окно приобретет вид, показанный на рисунке 7.3.2.

В данном окне будет выполняться конфигурация параметров для измерения напряжения и силы тока зондом затвора.

7.3.3 Задать параметры формирования и измерения напряжения.

7.3.3.1 Нажать клавишу Undefind на пересечении IV power supply / Input (рисунок 7.3.2), при этом появится окно Setup>Power supplies>Input generator.

Сконфигурировать формирователь напряжения импульсного генератора зонда затвора: как указано в пункте П1 Приложения.

7.3.3.2 Нажать клавишу Undefind на пересечении IV power supply / Output (рисунок 7.3.2), при этом появится окно Setup>Power supplies>Output generator.

Сконфигурировать формирователь напряжения импульсного генератора зонда стока, как указано в пункте П2 Приложения.

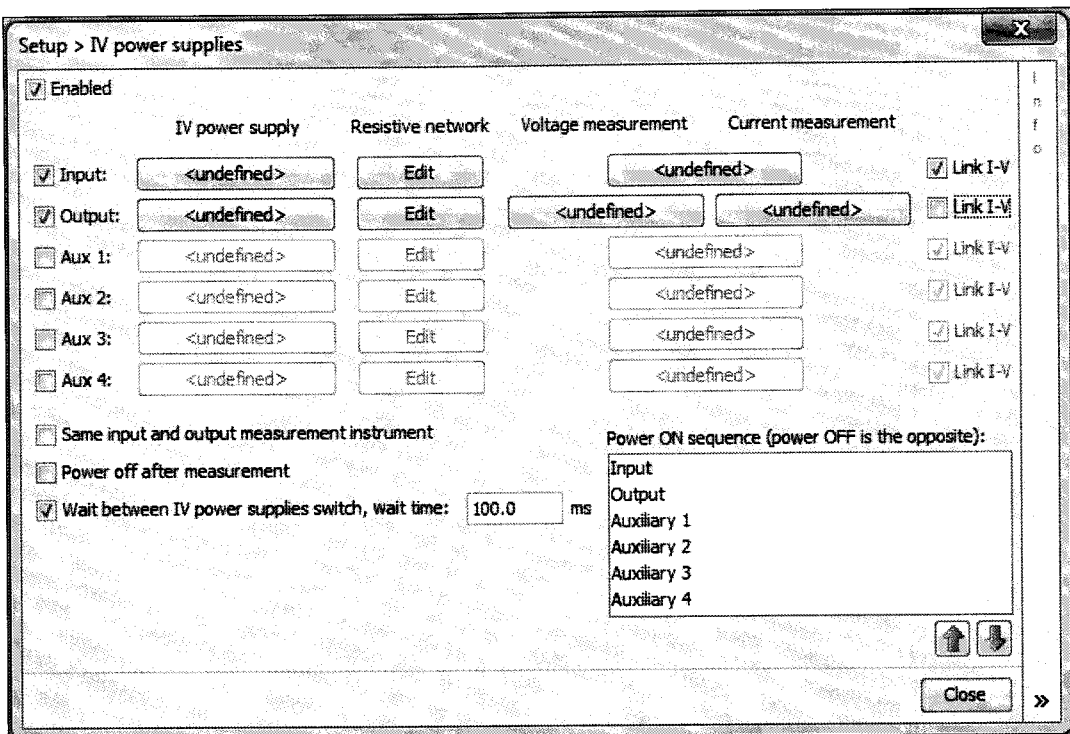

Рисунок 7.3.2 – Окно Setup > IV power supplies,

конфигурация для измерения напряжения и силы тока зондом затвора

7.3.3.3 Нажать клавишу Undefined на пересечении Input /Voltage measurement/Current measurement (рисунок 7.3.2), при этом появится окно Setup>IV power supplies>Input measurement.

Сконфигурировать измеритель напряжения и силы тока на зонде затвора, как указано в пункте ПЗ Приложения.

7.3.3.4 Нажать клавишу Undefined на пересечении Output / Voltage measurement (рисунок 7.3.2), при этом появится окно Setup>IV power supplies>Output voltage measurement.

Сконфигурировать измеритель напряжения на зонде стока как указано в пункте П4 Приложения.

7.3.3.5 Нажать клавишу Undefined на пересечении Output / Current measurement (рисунок 7.3.2), при этом появится окно Setup>IV power supplies>Output current measurement.

Сконфигурировать измеритель силы тока на зонде стока как указано в пункте П5 Приложения.

После конфигурации окно Setup > IV power supplies примет вид, показанный на рисунке  $7.3.3.$ 

7.3.4 Выполнить измерения.

Вернуться в главное окно IVCAD, Setup&measurement (рисунок 7.2.2). Выполнить действия, указанные в пункте П6 Приложения. Диапазоны и шаги напряжения на затворе указаны в таблице 7.3.

Таблица 7.3 - Диапазон и шаг напряжения на затворе

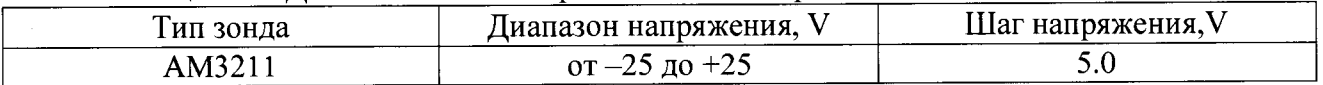

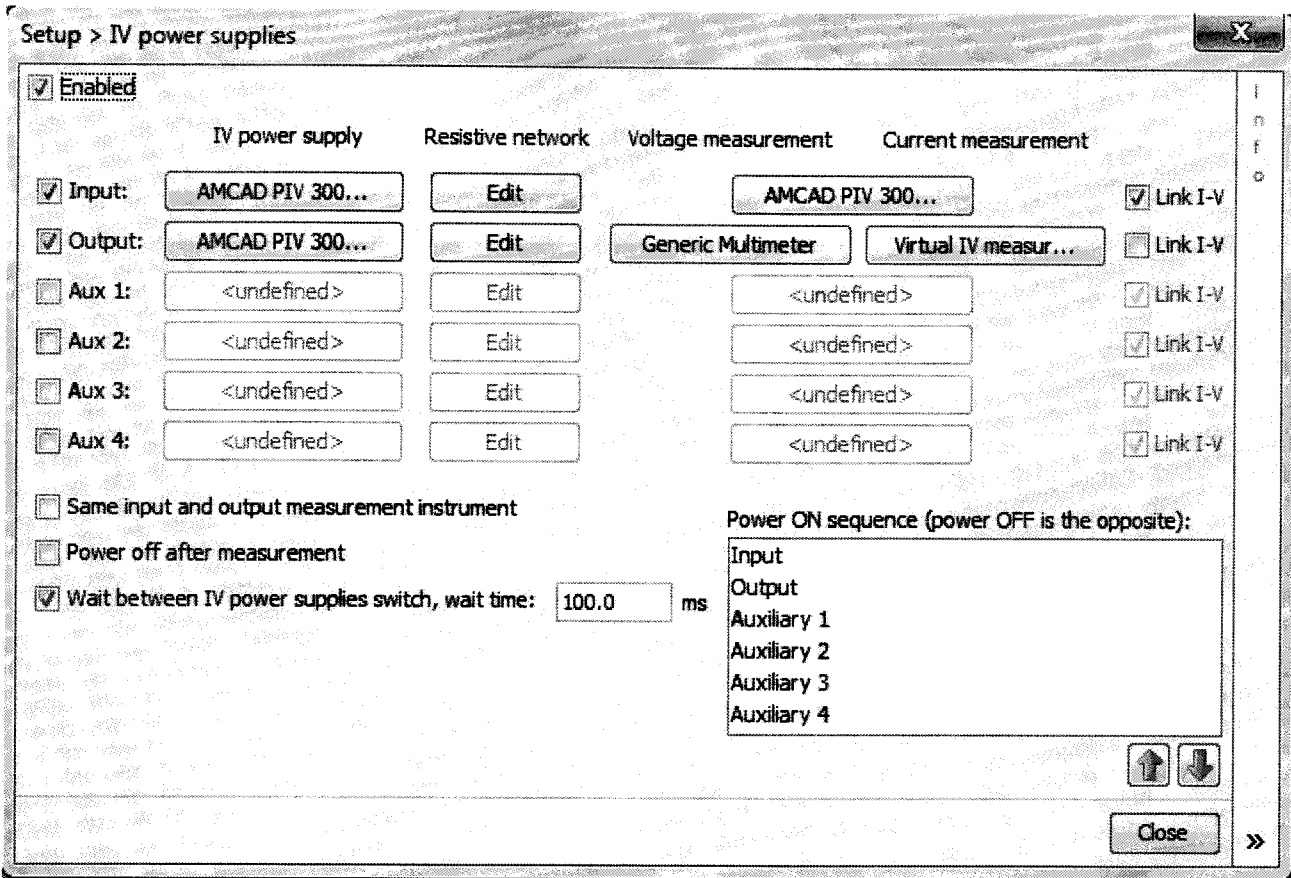

Рисунок 7.3.3 - Окно Setup > IV power supplies после конфигурации

7.3.5 Записать отсчеты напряжения установкой (Vin) и мультиметром (Vout) в столбцы 2 и 3 таблицы 7.4, вычислить значения погрешности и записать их в столбец 4 таблицы 7.4.

7.3.6 Деактивировать выход установки, для чего в главном окне программы нажать на клавишу Shutdown bench.

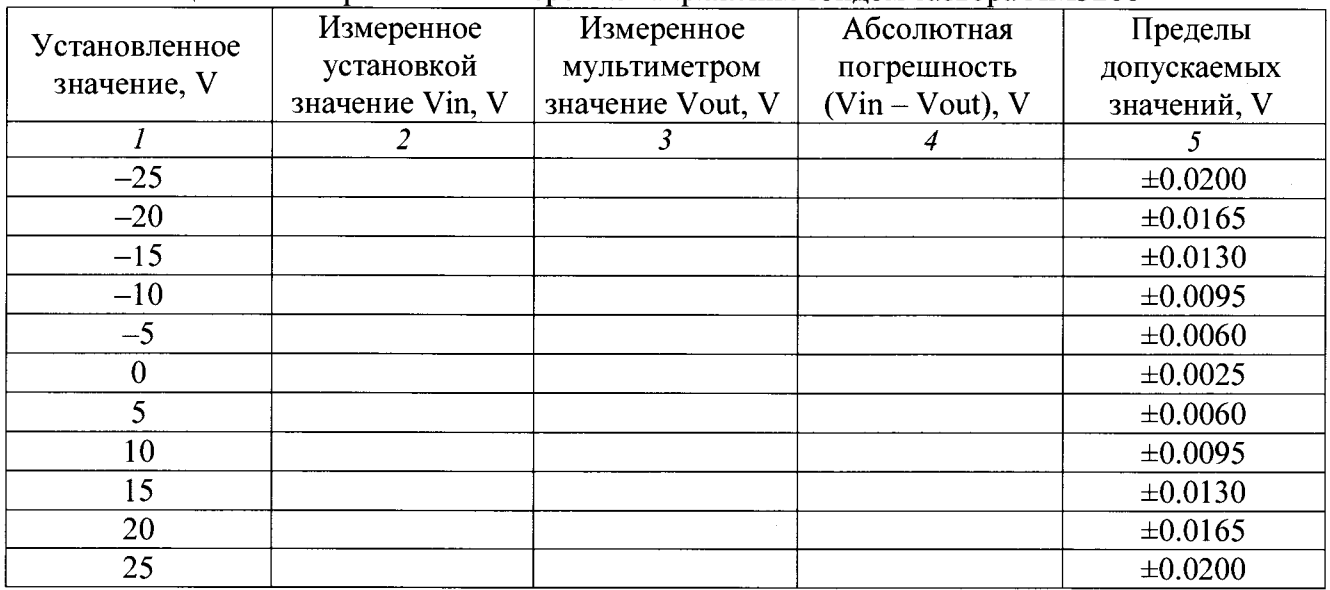

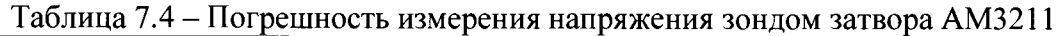

# **7.4 Определение погрешности измерения силы тока зондом затвора**

Общие указания по выполнению операции:

Сила тока на выходе зонда затвора задается путем подачи сформированного на зонде затвора напряжения на резистор нагрузки. Значение силы тока определяется общим сопротивлением цепи, которое равно сумме сопротивления резистора нагрузки и выходного сопротивления зонда. Значение силы тока, протекающего в цепи, измеряется внутренним измерителем силы тока установки и сравнивается со значением силы тока, измеренным мультиметром.

7.4.1 Выполнить соединения для измерения силы тока зондом затвора по схеме, показанной на рисунке 7.4.1:

- присоединить зонды затвора (Gate Probe) и стока (Drain Probe) к соответствующим разъемам установки;

- используя адаптер BNC(m)-banana и кабель banana(m-m), соединить выходной разъем зонда затвора и контакты резистора нагрузки с токовыми гнездами "Input I", "Input LO" на передней панели мультиметра, соблюдая полярность (центральный провод BNC нужно соединить с гнездом "Input I" мультиметра).

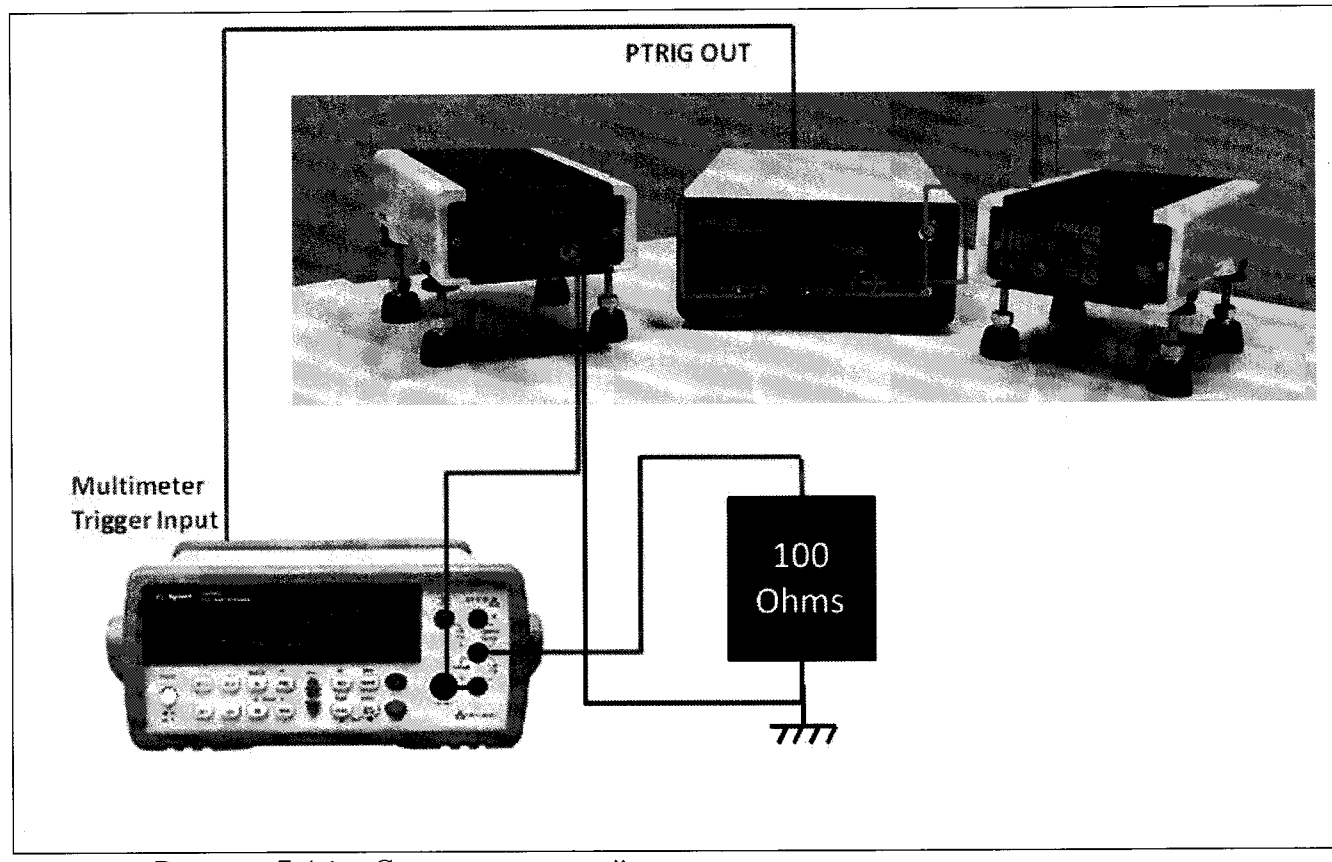

Резистор выбрать в соответствии с таблицей 7.4.

Рисунок 7.4.1 - Схема соединений для измерения силы тока зондом затвора

| Таблица 7.4 – Значения параметров напряжения на затворе и сопротивлений резисторов |
|------------------------------------------------------------------------------------|
|------------------------------------------------------------------------------------|

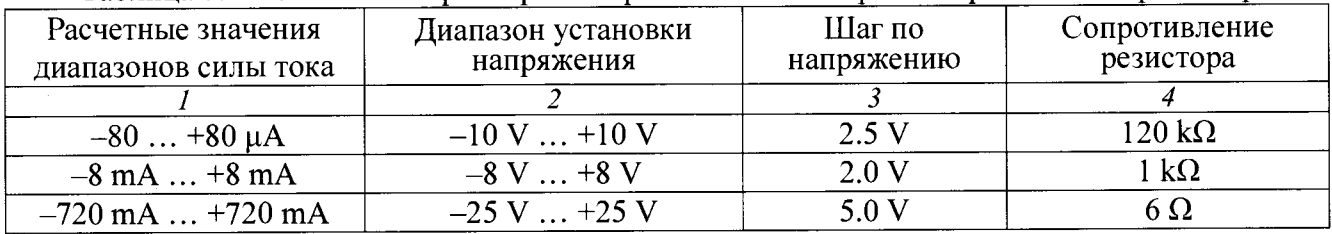

7.4.2 В окне Setup, Power supplies (рисунок 7.2.6) снять метку Link I-V справа в строке Output (рисунок 7.3.2).

7.4.3 Задать параметры формирования и измерения напряжения.

7.4.3.1 Нажать клавишу Undefind на пересечении IV power supply / Input (рисунок 7.3.2), при этом появится окно Setup>Power supplies>Input generator.

Сконфигурировать формирователь напряжения импульсного генератора зонда стока, как указано в пункте П2 Приложения.

7.4.3.2 Нажать клавишу Undefind на пересечении IV power supply / Output (рисунок 7.3.2), при этом появится окно Setup>Power supplies>Output generator.

Сконфигурировать формирователь напряжения импульсного генератора зонда затвора, как указано в пункте П1 Приложения.

7.4.3.3 Нажать клавишу Undefined на пересечении Output / Voltage measurement/Current measurement (рисунок 7.3.2), при этом появится окно Setup>IV power supplies>Output measurement.

Сконфигурировать измеритель напряжения и силы тока на зонде затвора, как указано в пункте ПЗ Приложения.

Для диапазонов силы тока  $\pm 100$  µA и  $\pm 10$  mA внести в конфигурацию измерителя функцию усреднения:

1) В окне Setup>IV power supplies>Output measurement открыть вкладку PIV Advanced Configuration путем нажатия на «карандаш» справа в строке Options (рисунок 7.4.2).

В окне PIV Advanced Configuration изменить параметр Acquisition sampling count на 256, в настройке Range mode выбрать Manual, затем убрать галочку перед «Мах» и указать требуемый диапазон измеряемых токов 1 .ОЕ-4.

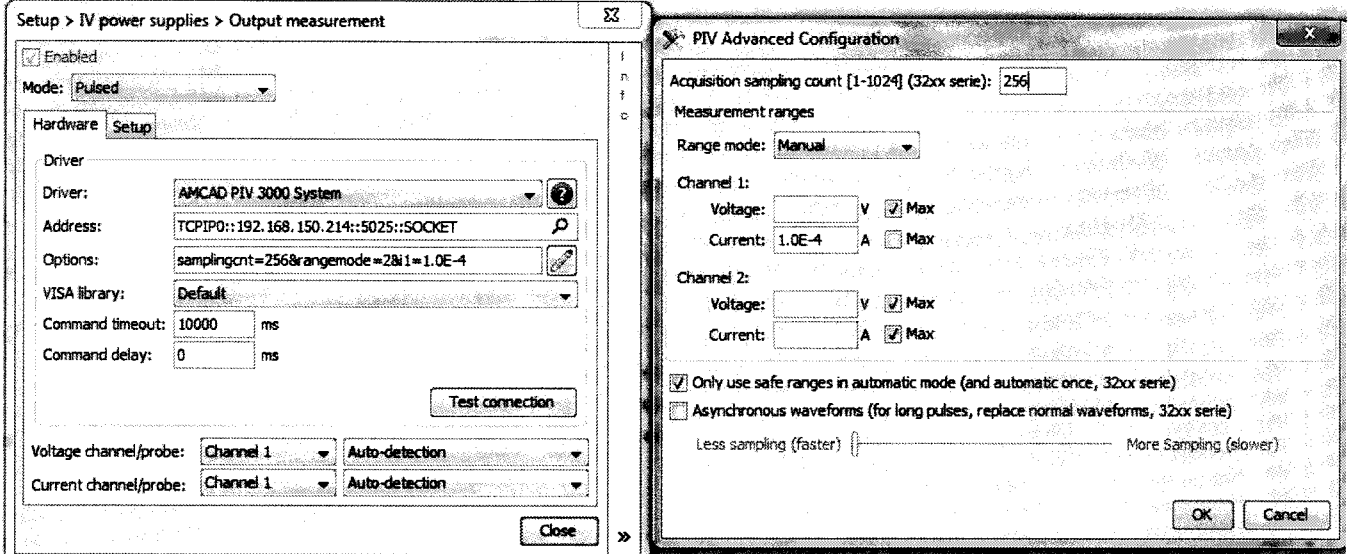

Рисунок 7.4.2 - Конфигурация для измерения силы тока до 100 мкА (1)

2) Во вкладке Setup>Optimization strategies изменить параметр Tolerance для Output voltage (V) на значение 0.005 (рисунок 7.4.3)

| Setup Measurement   Sweep Plan |                         |                         |                                                                                    |
|--------------------------------|-------------------------|-------------------------|------------------------------------------------------------------------------------|
| Schematic   Chronograms        | Optimization strategies |                         | Calibration   Measurement options   File manager                                   |
| Name                           | Tolerance               | Maximum iteration count | Description                                                                        |
| Auxiliary 1 current (A)        | $5.0E - 4$              | 150                     | Used by first auxiliary access when it uses current command                        |
| Auxliary 1 voltage (V)         | 10.01                   | lso                     | Used by first auxiliary access when it uses voltage command                        |
| Auxiliary 2 current (A)        | 5.0E-4                  | lso                     | Used by second auxiliary access when it uses current command                       |
| Auxiliary 2 voitage (V)        | i0.01                   | 50                      | Used by second auxiliary access when it uses voltage command                       |
| Auxiliary 3 current (A)        | $S.0E-4$                | 150                     | Used by third auxiliary access when it uses current command                        |
| Auxiliary 3 voltage (V)        | 0.01                    | 150                     | Used by third auxiliary access when it uses voltage command                        |
| Auxiliary 4 current (A)        | $5.06 - 4$              | lso                     | Used by fourth auxiliary access when it uses current command                       |
| Auxiliary 4 voltage (V)        | i0.01                   | iso                     | Used by fourth auxiliary access when it uses voltage command                       |
| Input current (A)              | $5.05 - 4$              | i50                     | Used by input access when it uses current command                                  |
| Insut voltage (V)              | 10.001                  | 150                     | Used by imput access when it uses voltage command                                  |
| Output current (A)             | 5.0E-4                  | iso                     | Used by output access when it uses current command                                 |
| <b>California of Early</b>     | 0.005                   | 5.0                     | used by output access when it uses voltage command-                                |
| Power (dBm)                    | 10.05                   | 150                     | (Used when a power need to be optimized (such as VNA calibration and optimization) |

Рисунок 7.4.3 - Конфигурация для измерения силы тока до 100 мкА (2)

7.4.3.4 Нажать клавишу Undefined на пересечении Input / Voltage measurement (рисунок 7.3.2), при этом появится окно Setup>IV power supplies>Input voltage measurement.

Сконфигурировать измеритель напряжения на зонде стока, как указано в пункте П5 Приложения.

7.4.3.5 Нажать клавишу Undefined на пересечении Input / Current measurement (рисунок 7.3.2), при этом появится окно Setup>IV power supplies>Input current measurement.

Сконфигурировать измеритель силы тока на зонде стока как указано в пункте П4 Приложения.

После конфигурации окно Setup > IV power supplies примет вид, показанный на рисунке  $7.4.4.$ 

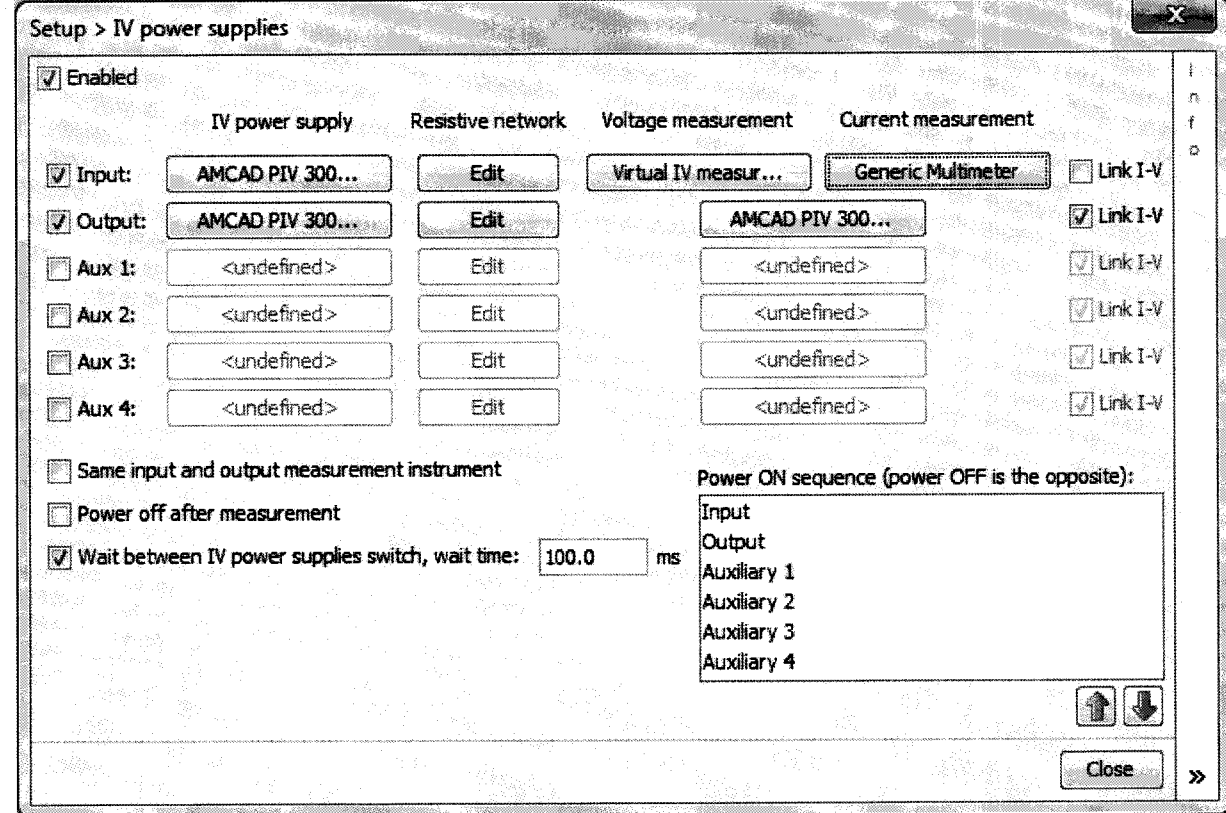

Рисунок 7.4.4 - Окно Setup > IV power supplies после конфигурации

7.4.4 Выполнить измерения.

Вернуться в главное окно программы Setup&measurement (рисунок 7.2.2). Выполнить действия, указанные в пункте П6 Приложения. Диапазоны и шаги напряжения на затворе указаны в таблице 7.4Ь.

7.4.5 Записать отсчеты силы тока установкой (Iin) и мультиметром (lout) в столбцы 3 и 4 таблицы 7.4, рассчитать значения погрешности и записать их в столбец 5 таблицы 7.4.

7.4.6 Выполнить действия по пунктам 7.4.4 - 7.4.5 для остальных диапазонов силы тока в соответствии параметрами, указанными в таблицах 7.4а и 7.4Ь.

7.4.7 Деактивировать выход установки, для чего в главном окне программы нажать на клавишу Shutdown bench.

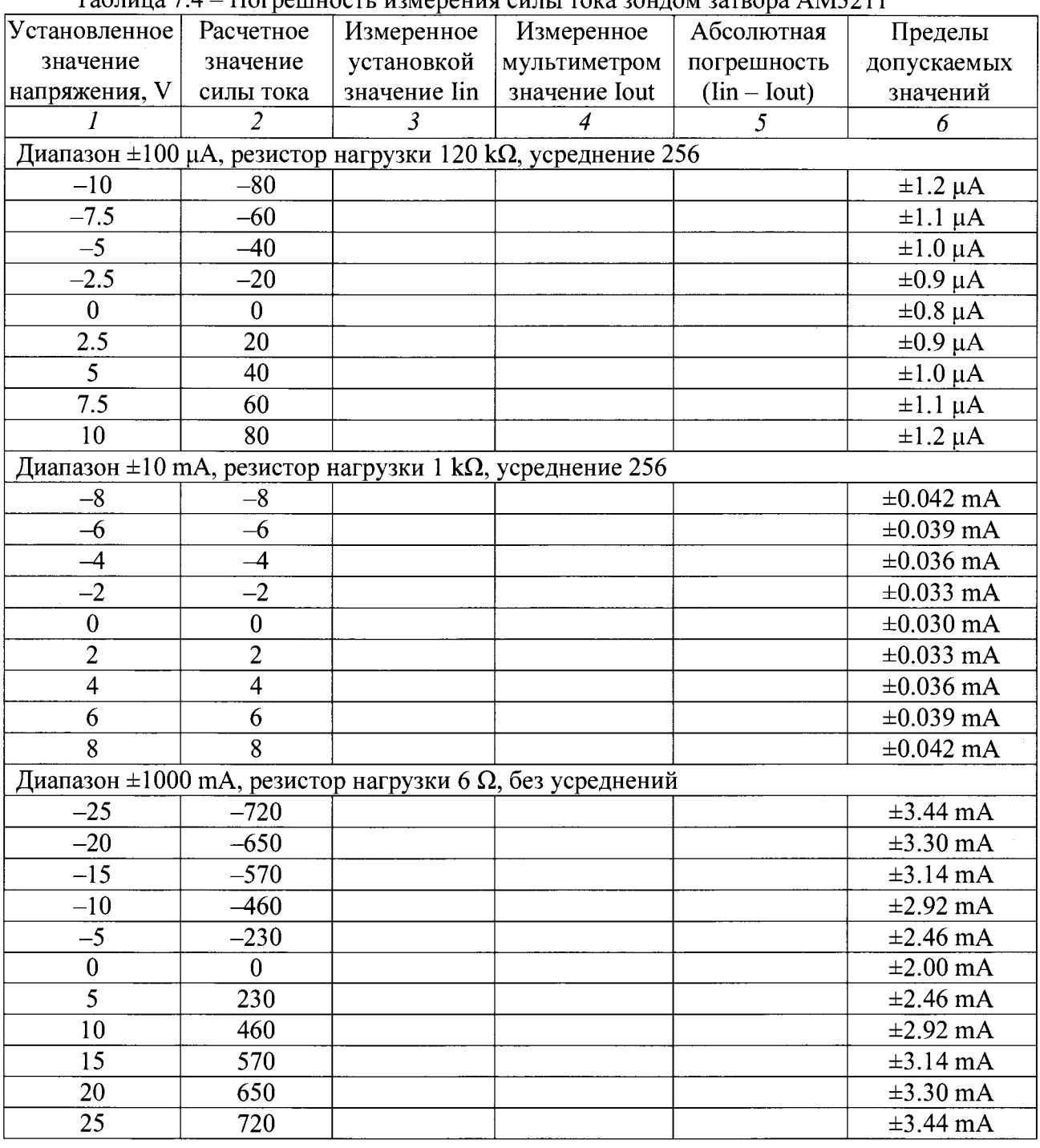

Таблица 7.4 - Погрешность измерения силы тока зондом затвора АМ3211

#### **7.5 Определение погрешности измерения напряжения зондами стока**

Общие указания по выполнению операции:

Сформированное на выходе зонда стока напряжение измеряется внутренним измерителем напряжения стока установки и сравнивается со значением напряжения, измеренным мультиметром.

7.5.1 Выполнить соединения для измерения напряжения зондом стока по схеме, показанной на рисунке 7.5.1.

Присоединить зонды затвора (Gate probe) и стока (Drain probe) к соответствующим разъемам установки;

используя кабель BNC(m)-BNC(m) и адаптер BNC(f)-banana, соединить выходной разъем зонда стока с гнездами "Input HI", "Input LO" на передней панели мультиметра, соблюдая полярность (центральный провод BNC нужно соединить с гнездом "Input HI" мультиметра).

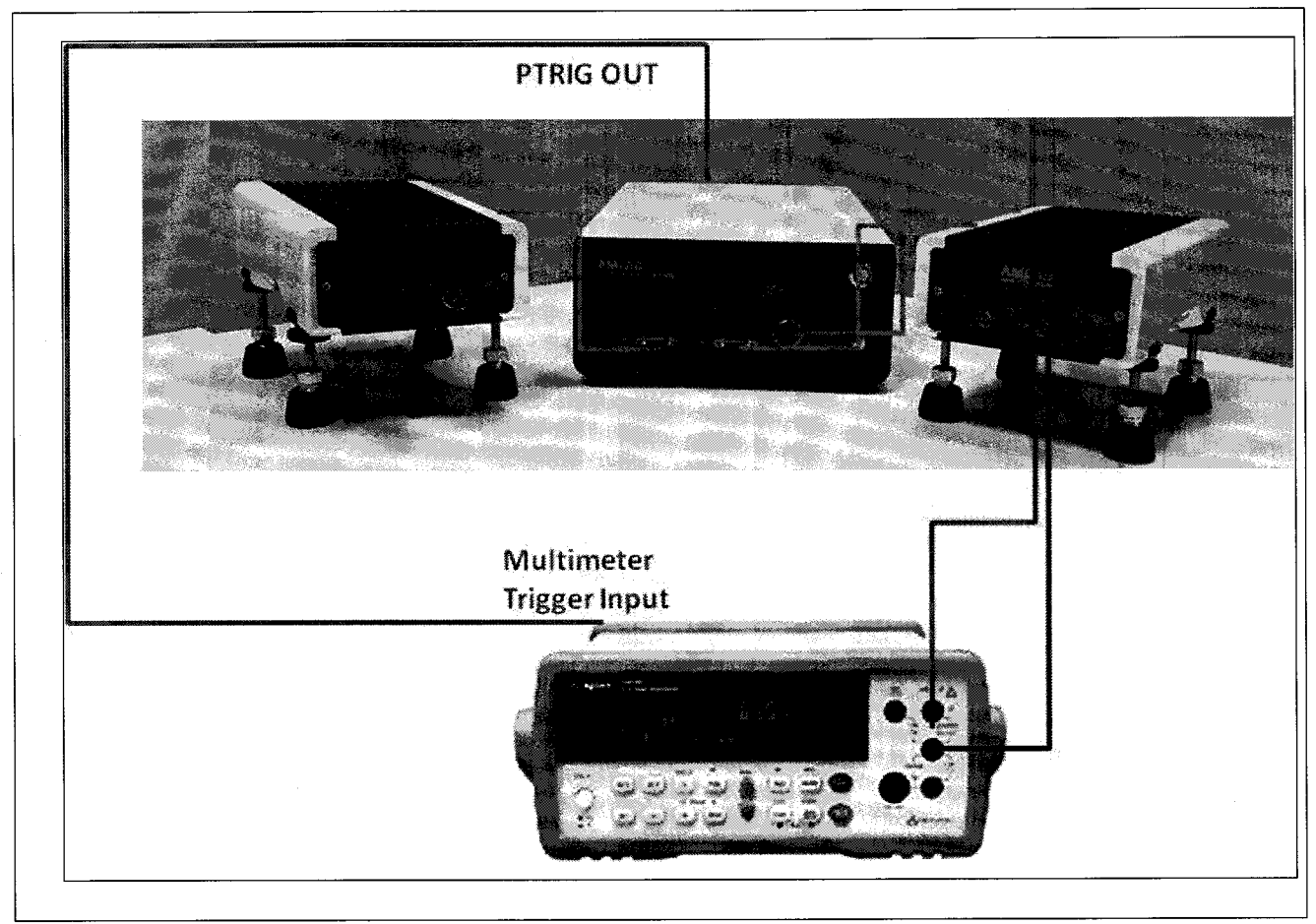

Рисунок 7.5.1 - Схема соединений для измерения напряжения зондом стока

7.5.2 В окне Setup, Power supplies (рисунок 7.2.6), снять метку Link I-V справа в строке Input (рисунок 7.5.2).

7.5.3 Задать параметры формирования и измерения напряжения.

7.5.3.1 Нажать клавишу Undefind на пересечении IV power supply / Input (рисунок 7.5.2), при этом появится окно Setup>Power supplies>Input generator.

Сконфигурировать формирователь напряжения импульсного генератора зонда затвора, как указано в пункте П1 Приложения.

7.5.3.2 Нажать клавишу Undefind на пересечении IV power supply / Output (рисунок 7.5.2), при этом появится окно Setup>Power supplies>Output generator.

Сконфигурировать формирователь напряжения импульсного генератора зонла стока. как указано в пункте П2 Приложения.

Предельные значения напряжения и силы тока задавать согласно таблице 7.5а.

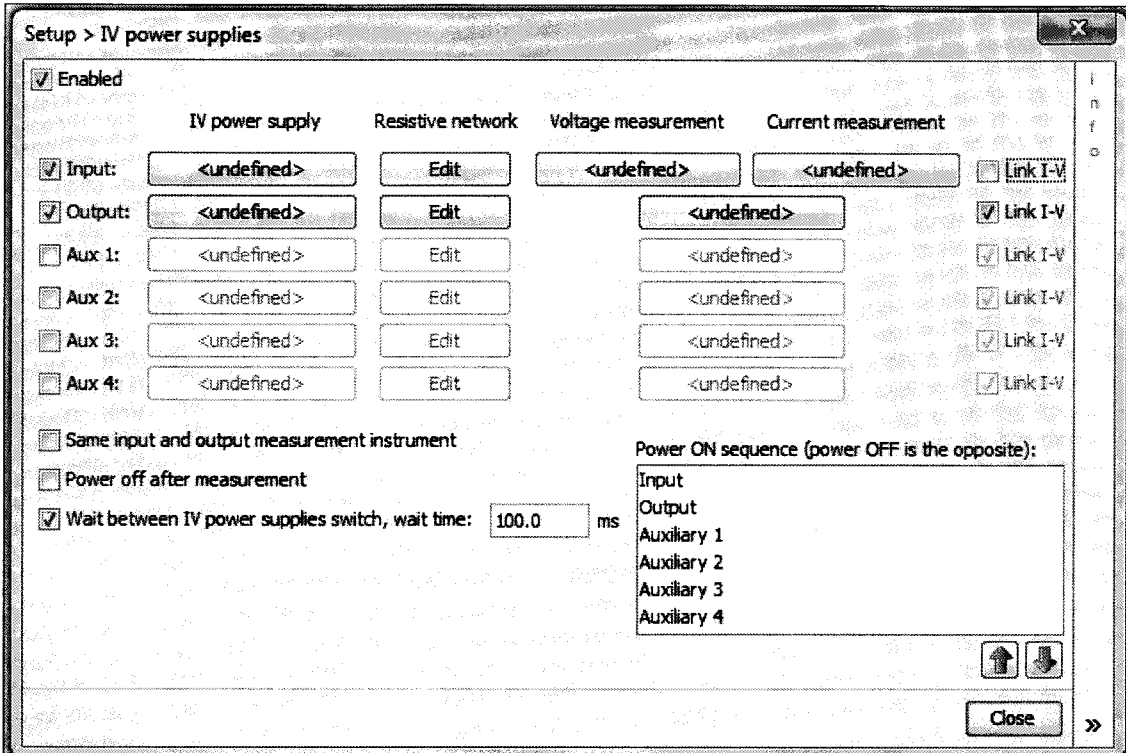

Рисунок 7.5.2 – Окно Setup > Power supplies, конфигурация для измерения напряжения и силы тока зондом стока

Таблица 7.5а – Предельные значения напряжения и силы тока зондов стока АМ3221

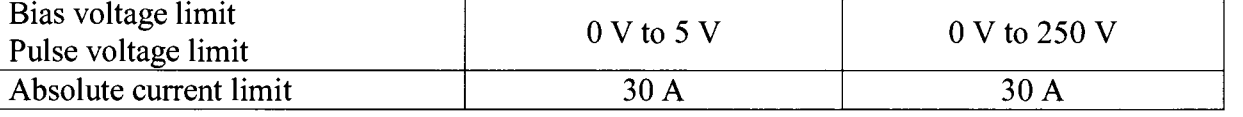

7.5.3.3 Нажать клавишу Undefined на пересечении Input / Voltage measurement (рисунок 7.5.2), при этом появится окно Setup>IV power supplies>Intput voltage measurement.

Сконфигурировать измеритель напряжения на зонде затвора, как указано в пункте П4 Приложения.

7.5.3.4 Нажать клавишу Undefined на пересечении Intput / Current measurement (рисунок 7.5.2), при этом появится окно Setup>IV power supplies>Input current measurement.

Сконфигурировать измеритель силы тока на зонде затвора, как указано в пункте П5 Приложения.

7.5.3.5 Нажать клавишу Undefined на пересечении Output / Voltage measurement/Current measurement (рисунок 7.5.2), при этом появится окно Setup>IV power supplies>Output measurement.

Сконфигурировать измеритель напряжения и силы тока на зонде стока, как указано в пункте ПЗ Приложения.

7.5.4. Выполнить измерения.

Вернуться в главное окно IVCAD, Setup&measurement (рисунок 7.2.2). Выполнить действия, указанные в пункте П6 Приложения. Диапазоны и шаги напряжения на зонде стока указаны в таблице 7.5b.

Таблица 7.5b - Диапазоны и шаги установки напряжения на зонде стока АМ3221

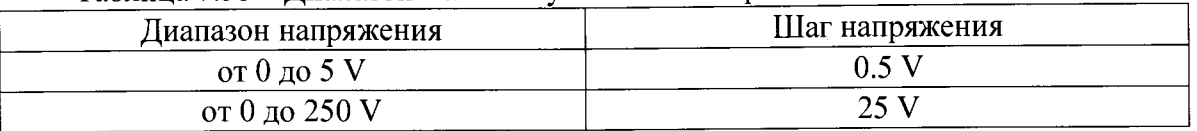

7.5.5 Записать отсчеты напряжения установкой (Vin) и мультиметром (Vout) в столбцы 2 и 3 таблицы 7.5.1.

7.5.6 Выполнить действия по пунктам 7.5.4 - 7.5.5 для остальных диапазонов, указанных в таблицах 7.5а, 7.5Ь.

7.5.7 Деактивировать выход установки, для чего в главном окне IVCAD нажать на клавишу Shutdown bench.

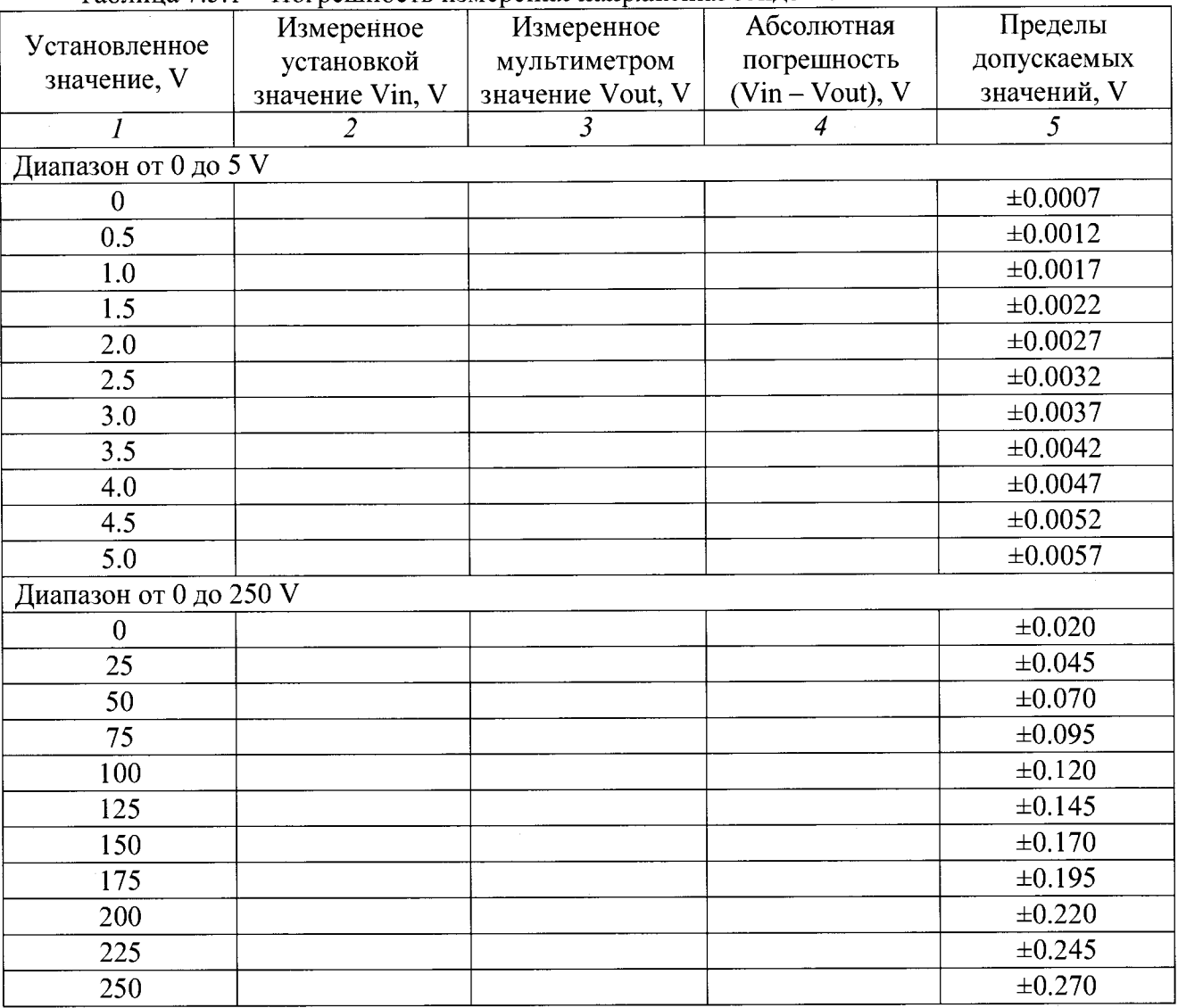

Таблица 7.5.1 - Погрешность измерения напряжения зондом стока AM3221

#### **7.6 Определение погрешности измерения силы тока зондами стока**

Общие указания по выполнению операции:

1) Сила тока на выходе зонда стока задается путем подачи сформированного на зонде стока напряжения на резистор нагрузки. Значение силы тока, протекающего в цепи резистора, измеряется внутренним измерителем силы тока установки и сравнивается со значением силы тока, измеренным мультиметром.

2) При значениях силы тока свыше 3 А применяется потенциометрический метод с использованием эталонной меры сопротивления, включенной последовательно в цепь резистора нагрузки. Напряжение на потенциальных выводах меры сопротивления измеряется мультиметром в режиме постоянного напряжения. Резистор нагрузки  $R_H$  следует выбирать в соответствии с таблицей 7.6а.

7.6.1 Выполнить соединения для измерения силы тока зондом стока по схеме, показанной на рисунках 7.6.1.1 и 7.6.1.2.

Резисторы нагрузки выбирать по таблице 7.6а.

Присоединить зонды затвора и стока к соответствующим разъемам установки.

При измерении силы тока до 3 А (рисунок 7.6.1.1):

Используя адаптер BNC(m)-banana и кабель banana(m-m), соединить выходной разъем "Force" зонда стока и контакты резистора нагрузки с токовыми гнездами "Input I", "Input LO" на передней панели мультиметра, соблюдая полярность (центральный провод BNC нужно соединить с гнездом "Input I" мультиметра).

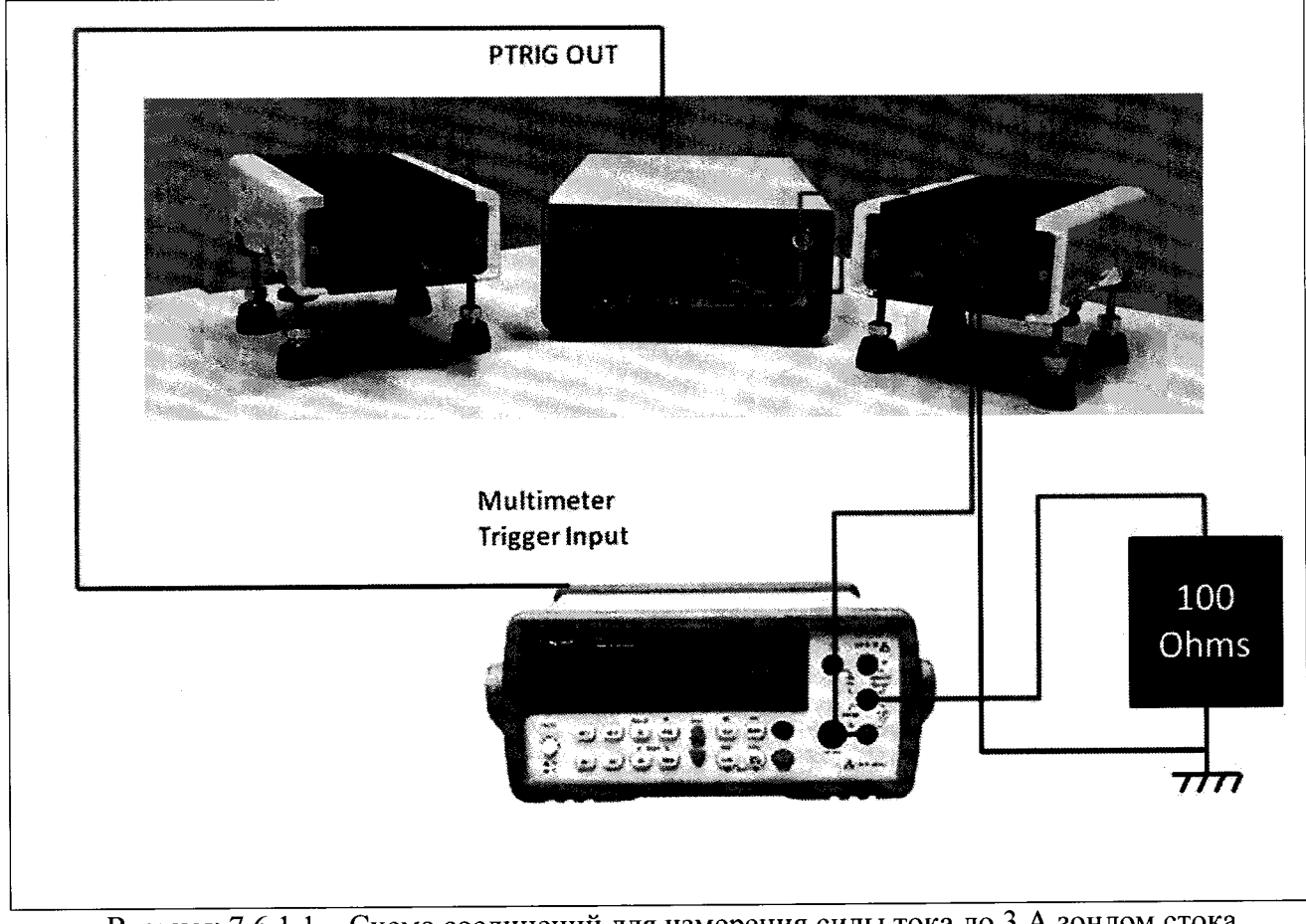

Рисунок 7.6.1.1 - Схема соединений для измерения силы тока до 3 А зондом стока

При измерении силы тока свыше 3 А (рисунок 7.6.1.2):

Используя адаптер BNC(m)-banana и соединительный кабель banana(m)- тип "U"/6,4 mm, подключить к выходному разъему зонда последовательно резистор нагрузки  $R_H = 0.3 \Omega$  и токовые клеммы  $l_1$  и  $I_2$  эталонной меры сопротивления  $R_0$ .

Используя соединительные кабели banana(m)- тип "U'76,4 mm, подключить потенциальные клеммы  $U_1$  и  $U_2$  меры сопротивления соответственно к гнездам "Input HI", "Input LO" на передней панели мультиметра.

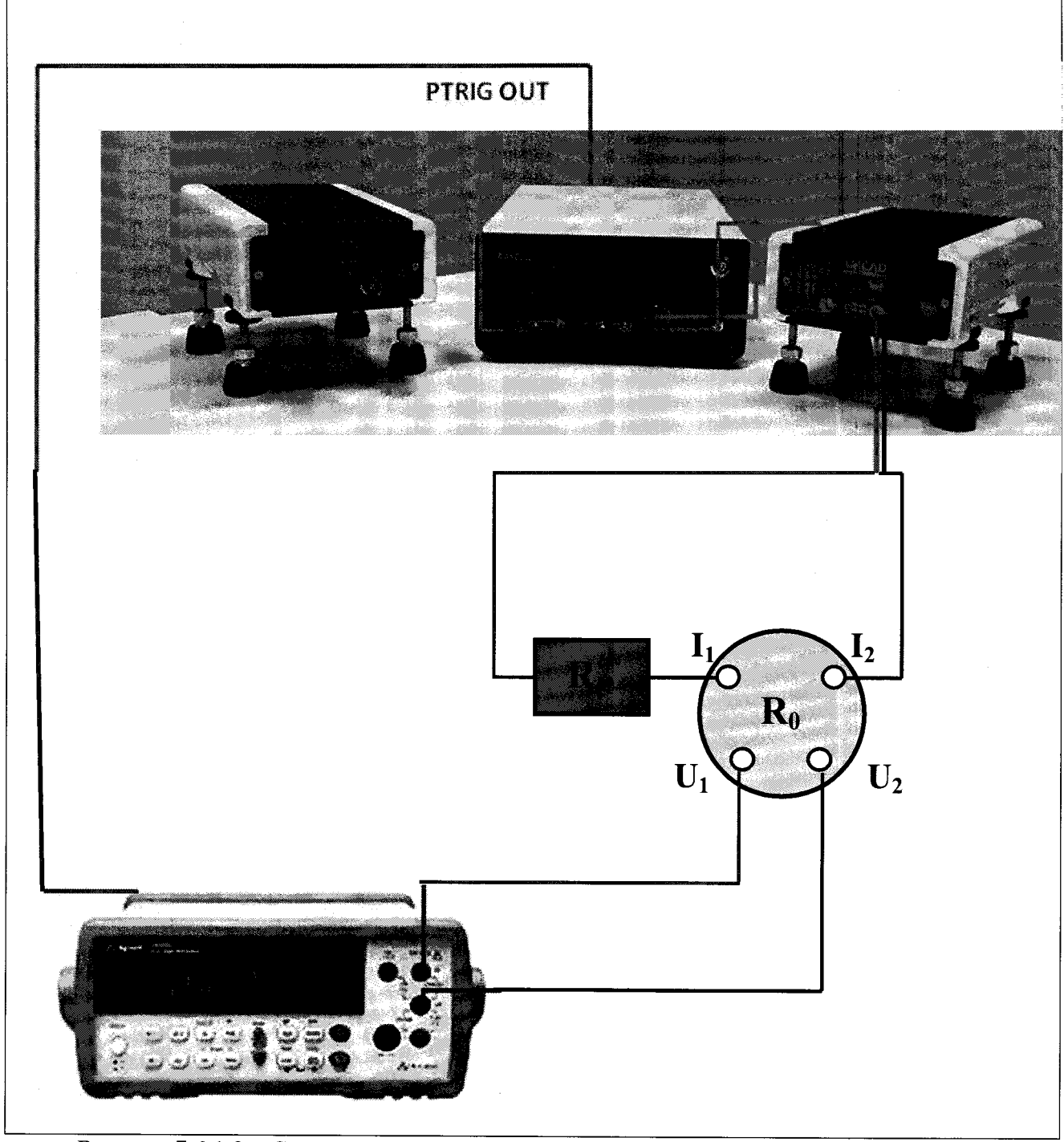

Рисунок 7.6.1.2 - Схема соединений для измерения силы тока свыше 3 А зондом стока

7.6.2 В окне Setup, Power supplies (рисунок 7.2.6), снять метку Link I-V справа в строке Input (рисунок 7.5.2).

7.6.3 Задать параметры формирования и измерения напряжения.

7.6.3.1 1 Нажать клавишу Undefind на пересечении IV power supply / Input (рисунок 7.6.2), при этом появится окно Setup>Power supplies>Input generator.

Сконфигурировать формирователь напряжения импульсного генератора зонда затвора, как указано в пункте П1 Приложения и таблице 7.6а.

Таблица 7.6а - Значения диапазонов напряжения на стоке, сопротивления резисторов нагрузки и номинала меры сопротивления для зонда стока АМ3221

| Диапазон установки | Расчетные значения | Схема          | Сопротивление /    |
|--------------------|--------------------|----------------|--------------------|
| напряжения         | лиапазонов         | соединений     | мощность резистора |
| на стоке           | силы тока          |                | нагрузки           |
| от 0 до 30 V       | от 0 до 300 mA     | Рисунок 7.6.1а | $100 \Omega / 1$ W |
| от 0 до 20 V       | от 0 до 2.9 А      | Рисунок 7.6.1а | $6 \Omega / 4 W$   |
| от 2 до 22 V       | от 2 до 18 А       | Рисунок 7.6.1b | $0.3 \Omega / 4 W$ |

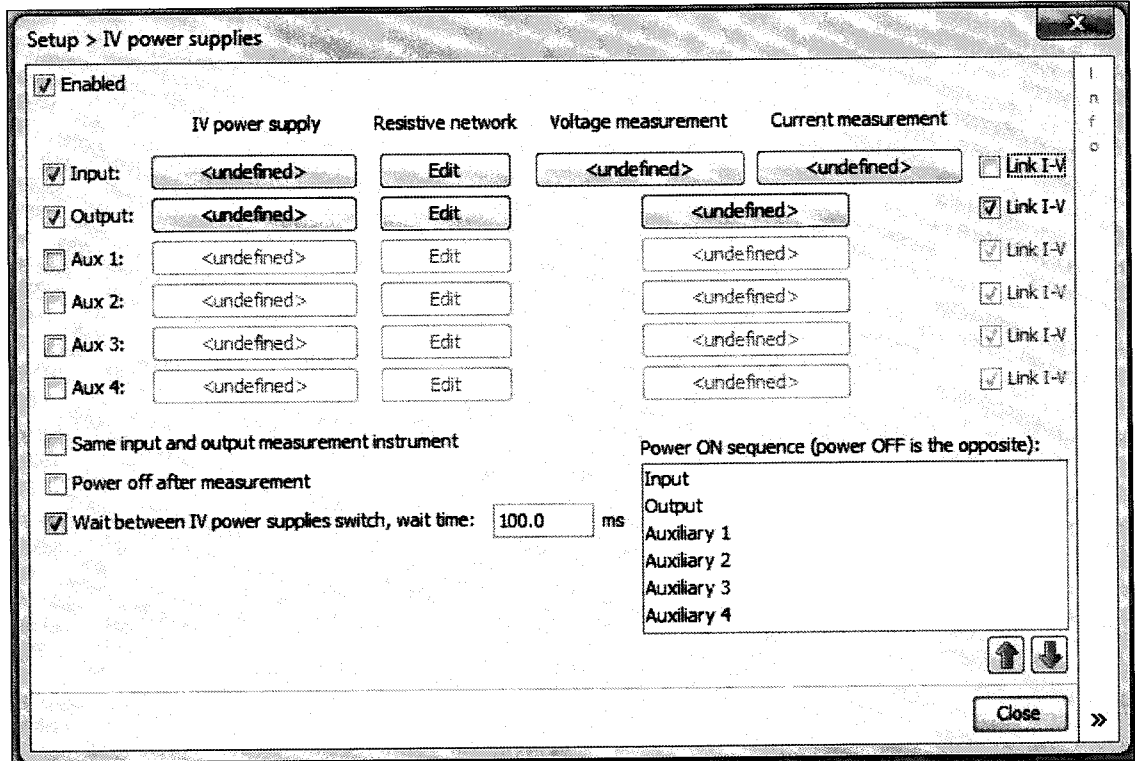

Рисунок 7.6.2 - Окно Setup > Power supplies, конфигурация для измерения напряжения и силы тока зонлом стока

7.6.3.2 Нажать клавишу Undefind на пересечении IV power supply / Output (рисунок 7.6.2), при этом появится окно Setup>Power supplies>Output generator.

Сконфигурировать формирователь напряжения импульсного генератора зонда стока, как указано в пункте П2 Приложения.

Значения предельных напряжений зонда задать равными от 0 до 120 V для постоянных значений и от 0 до 250 V для импульсных значений,

Предельные значения силы тока задать равными 30 А.

7.6.3.3 Нажать клавишу Undefined на пересечении Intput/Voltage measurement (рисунок 7.6.2), при этом появится окно Setup>IV power supplies>Input voltage measurement.

Сконфигурировать измеритель напряжения на зонде затвора как указано в пункте П5 приложения.

7.6.3.4 Нажать клавишу Undefined на пересечении Intput / Current measurement (рисунок 7.6.2), при этом появится окно Setup>IV power supplies>Input current measurement.

Сконфигурировать параметры измерения силы тока мультиметром, как указано в пункте П4 Приложения.

Для измерения силы тока свыше 3 А дополнительно:

В окне Setup>IV power supplies>Input current measurement в настройке Channel/Probe выбрать Channel 1/Differential-low range (рисунок 7.6.3). Это позволит мультиметру измерять напряжение, и при этом сразу пересчитывать и вылавать значение силы тока.

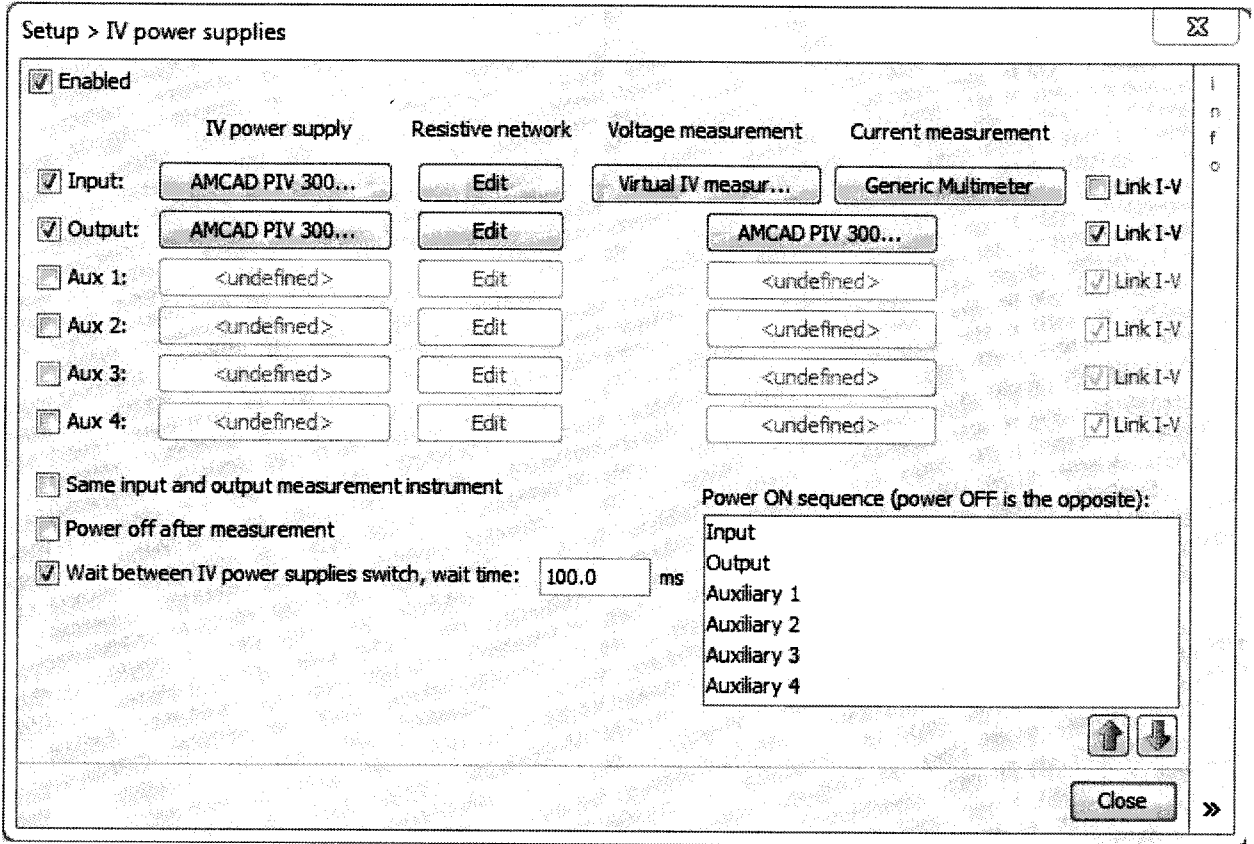

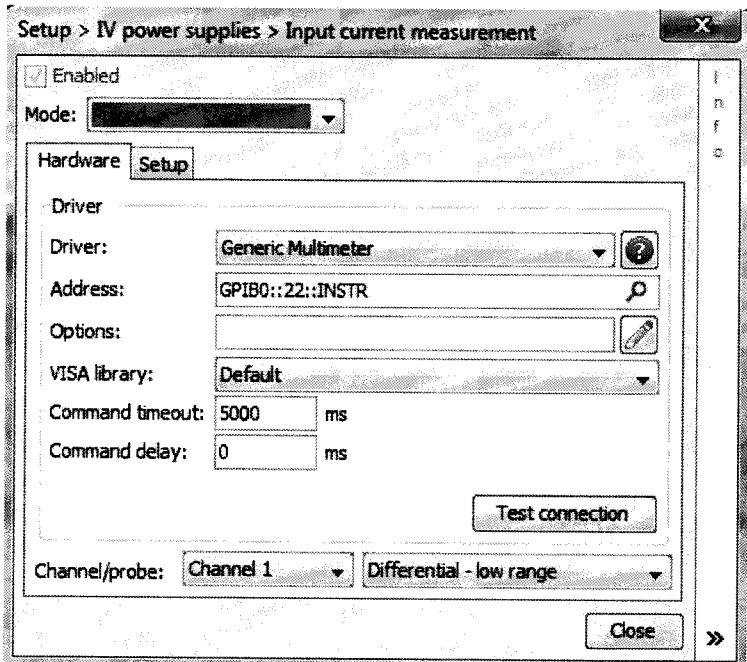

Рисунок 7.6.3 – Окно Input current measurement

Для корректного расчета силы тока необходимо указать значение используемого эталонного сопротивления 0.1  $\Omega$  в окне Setup>IV power supplies>Input resistive network (рисунок 7.6.4).

Значение силы тока по показаниям мультиметра программа будет рассчитывать по формуле

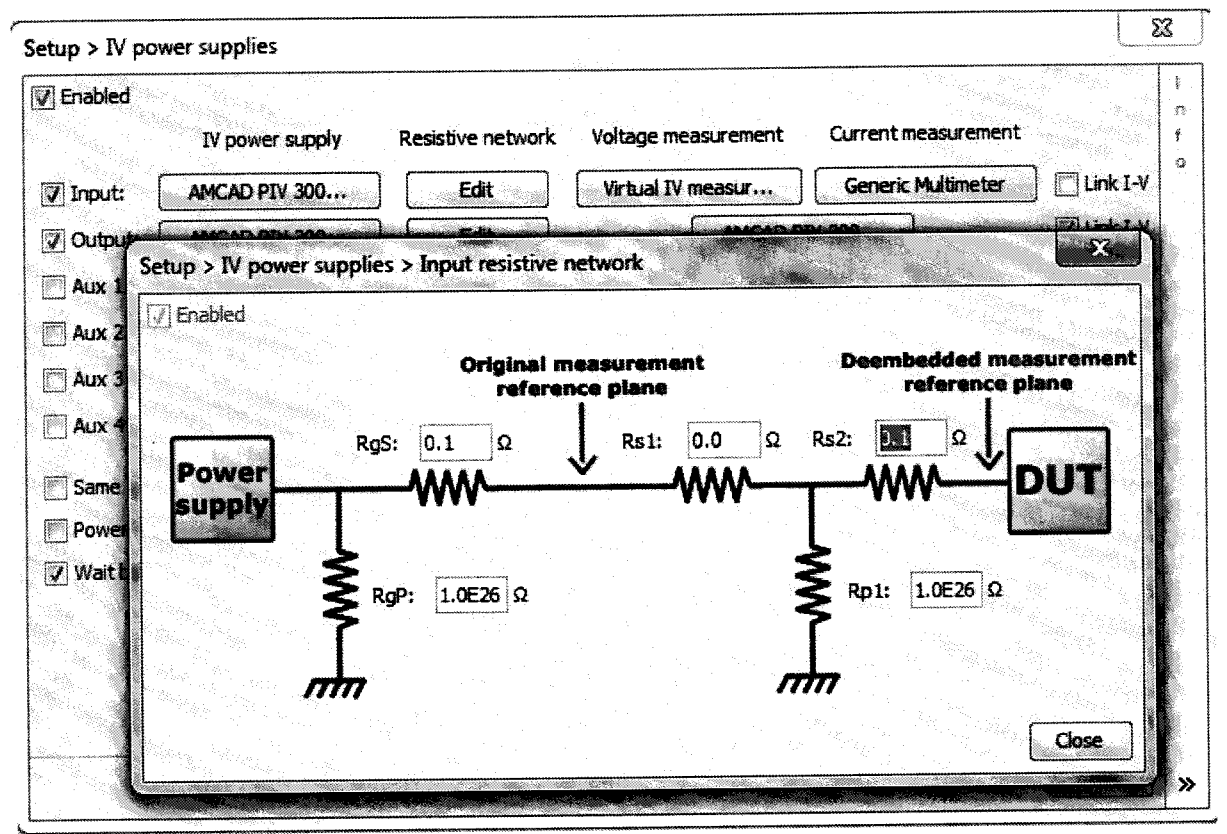

Рисунок 7.6.4 - Конфигурация сопротивления

7.6.3.5 Нажать клавишу Undefined на пересечении Output: Voltage measurement/Current measurement (рисунок 7.6.2), при этом появится окно Setup>IV power supplies>Output measurement.

Сконфигурировать параметры измерения установкой, как указано в пункте ПЗ Приложения.

Для измерения силы тока диапазонов от 0 до 3А и свыше 3А требуется указать диапазон измерений. Для этого в окне Setup>IV power supplies>Output measurement открыть вкладку PIV Advanced Configuration путем нажатия на «карандаш» справа в строке Options (рисунок 7.6.5).

В окне PIV Advanced Configuration в настройке Range mode выбрать Manual, затем в настройках Channel 2/Current убрать галочку перед «Мах» и указать требуемый диапазон измеряемых токов: 3 А или 30 А.

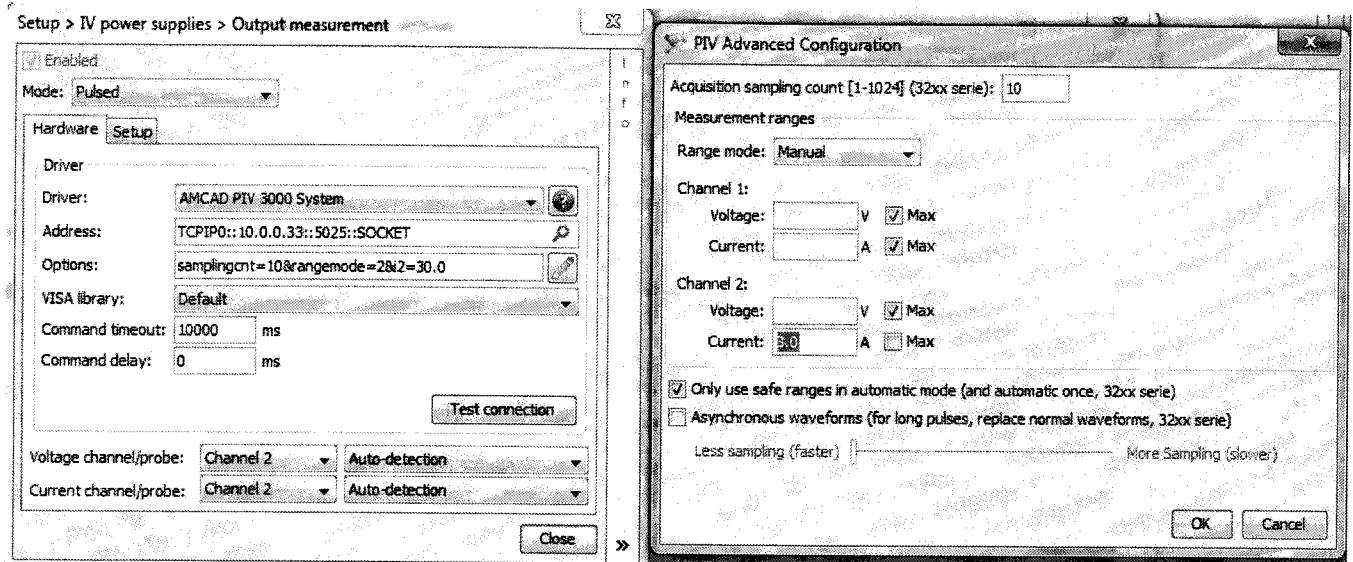

Рисунок 7.6.5 - Конфигурация диапазона измерения силы тока

7.6.4 Выполнить измерения.

Вернуться в главное окно IVCAD, Setup&measurement (рисунок 7.2.2). Выполнить действия, указанные в пункте П6 Приложения. Диапазоны и шаги напряжения на затворе указаны в таблице 7.6с.

7.6.5 Записать отсчеты силы тока установкой (Iin) и мультиметром (Iout) в столбцы 2 и 3 таблицы 7.6.

7.6.6 Выполнить действия по пунктам 7.6.4 - 7.6.5 для остальных диапазонов, указанных в таблицах 7.6а, 7.6с.

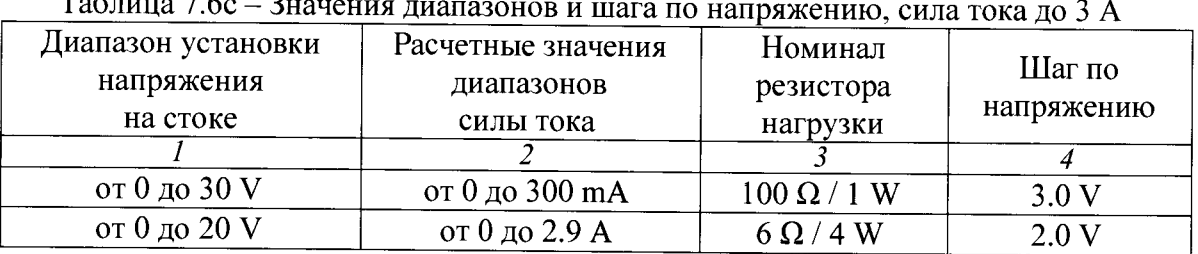

 $T_0$  $\zeta$ <sub>muy</sub>  $7\zeta_0$  $\overline{a}$ 

Таблица 7.6d - Значения диапазонов и шага по напряжению, сила тока свыше 3 А

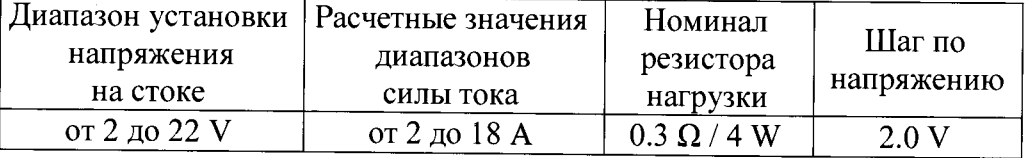

7.6.7 Деактивировать выход установки, для чего в главном окне IVCAD нажать на клавишу Shutdown bench.

7.6.5 Записать отсчеты силы тока установкой (Iin) и мультиметром (Iout) в столбцы 2 и 3 таблицы 7.6.

7.6.6 Выполнить действия по пунктам 7.6.4 - 7.6.5 для остальных диапазонов, указанных в таблицах 7.6a, 7.6d.

7.6.7 Деактивировать выход установки, для чего в главном окне IVCAD нажать на клавишу Shutdown bench.

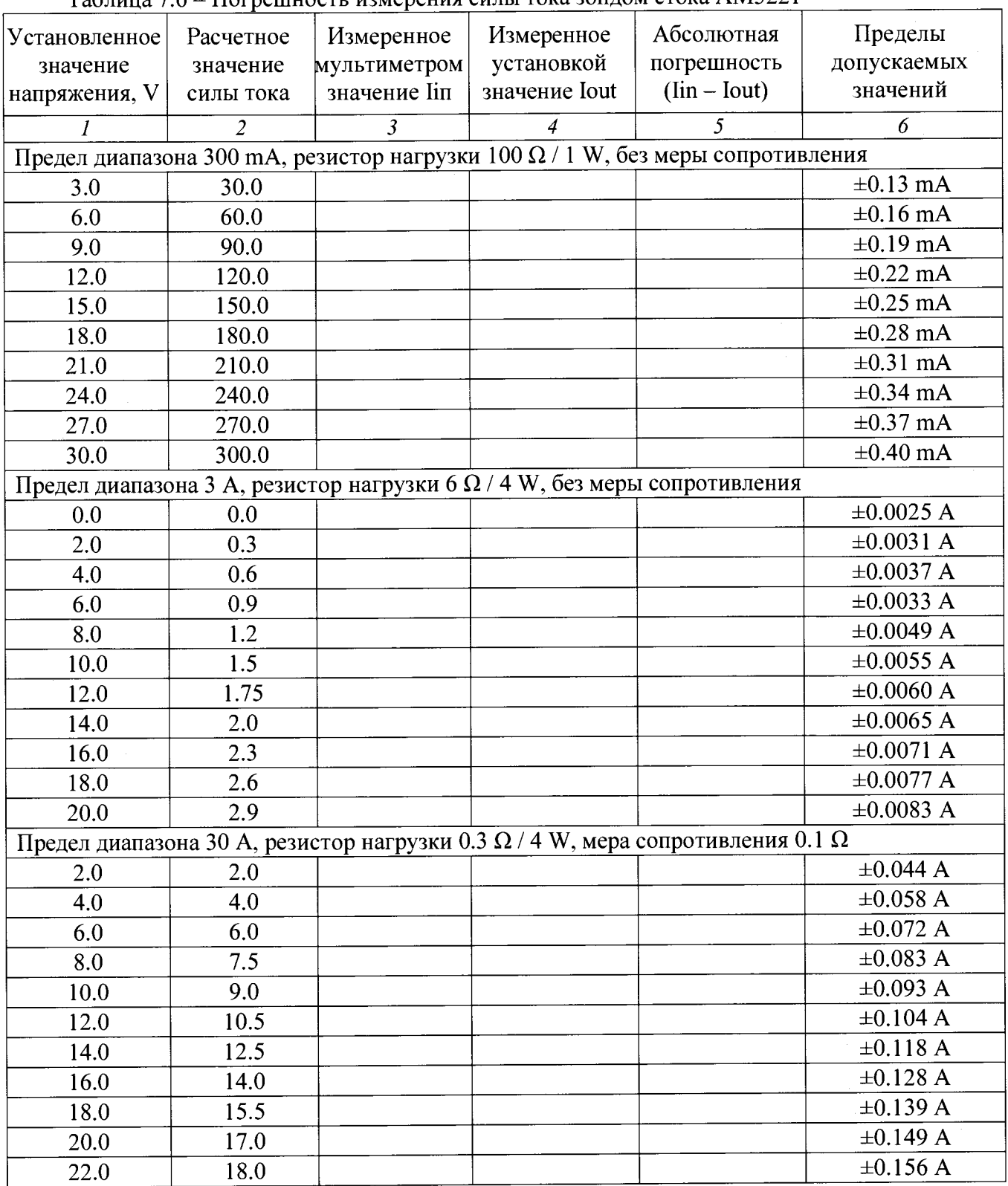

 $\hat{\textbf{a}}$ 

 $\sim$ 

# **8 ОФОРМЛЕНИЕ РЕЗУЛЬТАТОВ ПОВЕРКИ**

### 8.1 Протокол поверки

При выполнении операций поверки оформляется протокол в произвольной форме с указанием следующих сведений:

- полное наименование аккредитованной на право поверки организации;

- номер и дата протокола поверки
- наименование и обозначение поверенного средства измерения, установленные опции;
- заводской (серийный) номер;
- обозначение документа, по которому выполнена поверка;

- наименования, обозначения и заводские (серийные) номера использованных при поверке средств измерений, сведения об их последней поверке;

- температура и влажность в помещении;

- полученные значения метрологических характеристик;
- фамилия лица, проводившего поверку.

#### 8.2 Свидетельство о поверке

При положительных результатах поверки выдается свидетельство о поверке и наносится знак поверки в соответствии с Приказом Минпромторга России № 1815 от 02.07.2015 г.

### 8.3 Извещение о непригодности

При отрицательных результатах поверки, выявленных при внешнем осмотре, опробовании, или выполнении операций поверки, выдается извещение о непригодности в соответствии с Приказом Минпромторга России № 1815 от 02.07.2015 г.

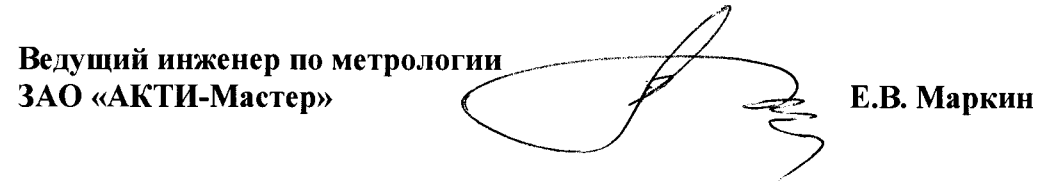

# П1 Конфигурация формирователя импульсного напряжения зонда затвора (OKHO Setup, Power supplies, Input generator)

П1.1 Во вкладке Hardware (рисунок П1а) выбрать в пунктах:

- Mode: Pulsed:

- Driver: из списка выбрать AMCAD PIV 3000 System;

- VISA library: из списка имя программы, установленной на компьютере; \*

- Output : Channel 1:

- Command: Voltage.

Остальные поля заполнены по умолчанию и не требуют специальной настройки.

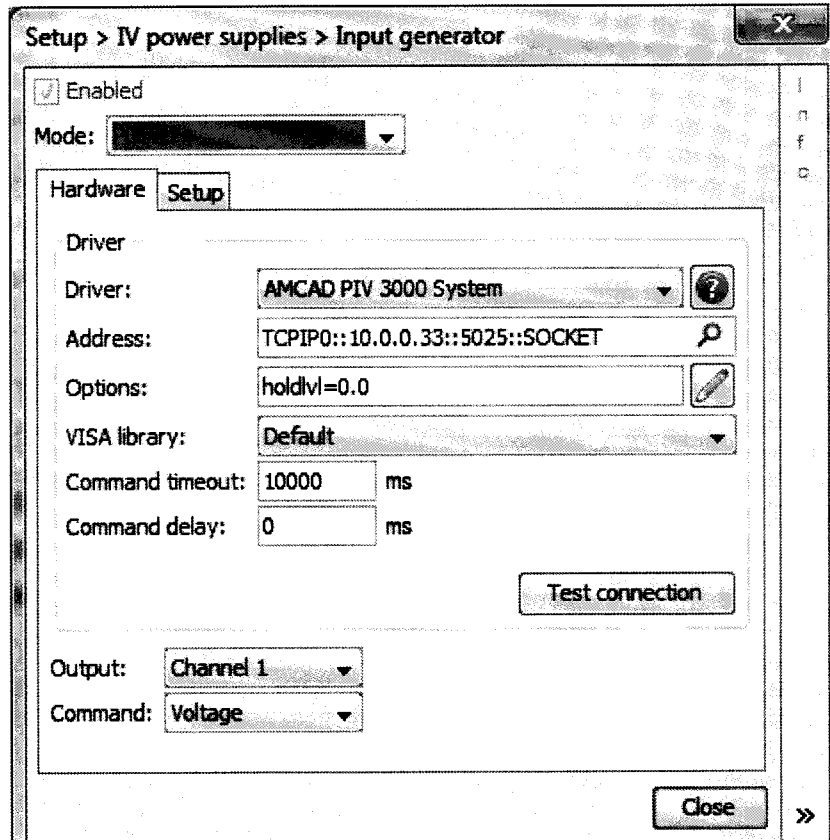

Рисунок П1а - Окно Setup, Power Supplies, Input generator, вкладка Hardware

П1.2 Во вкладке Setup (рисунок П1b) задать параметры зонда затвора:

- значения предельных напряжений зонда задать равными -25 V и +25 V, предельное значение измеряемой силы тока 1.3 А;

- временные параметры импульсов в соответствии с таблицей П1.

Остальные поля заполнены по умолчанию и не требуют специальной настройки. Нажать Close.

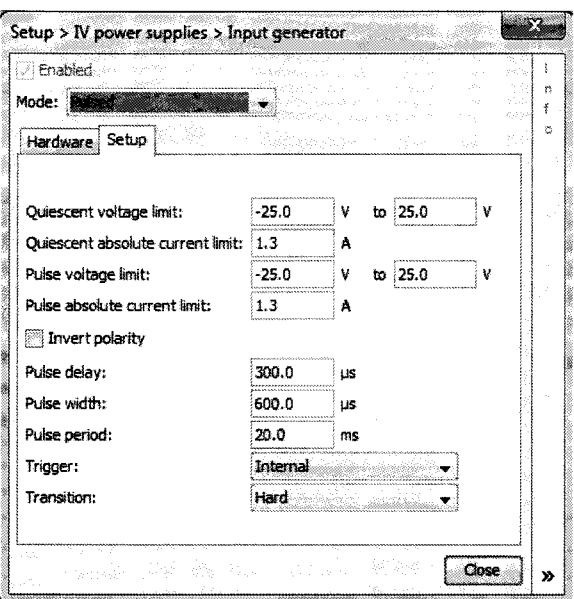

Рисунок  $\Pi$ 1 $b$  – Окно Setup, Power Supplies, Input generator, вкладка Setup

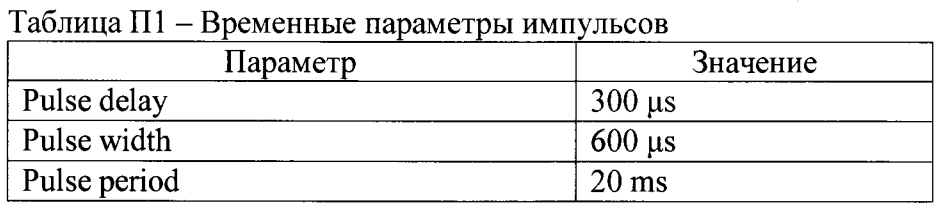

### **П2 Конфигурация формирователя импульсного напряжения зонда стока (окно Setup, Power supplies, Output generator)**

П2.1 Во вкладке Hardware (рисунок П2а) выбрать в пунктах:

- Mode: Pulsed;

- Driver: из списка выбрать AMCAD PIV 3000 System;

- VISA library: из списка имя программы, установленной на компьютере;

- Output: Channel 2;

- Command: Voltage.

Остальные поля заполнены по умолчанию и не требуют специальной настройки.

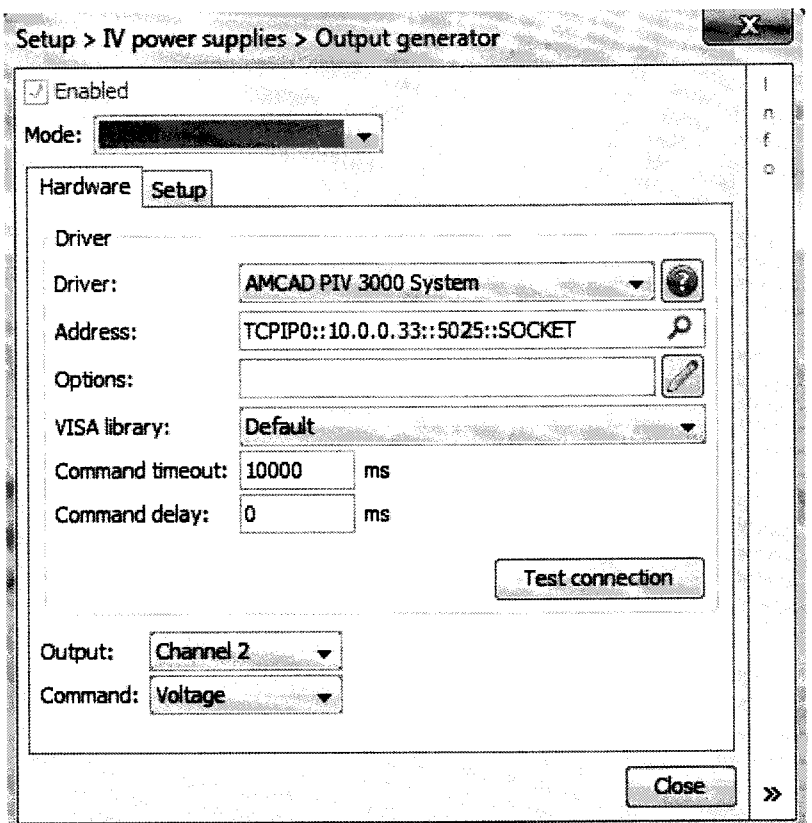

Pисунок П2а – Окно Setup, Power supplies, Output generator, вкладка Hardware

П2.2 Во вкладке Setup (П2b) задать параметры зонда стока:

- значения предельных напряжений и силы тока зонда задать, как указано в соответствующем пункте методики поверки;

- временные параметры импульсов в соответствии с таблицей П1.

Остальные поля заполнены по умолчанию и не требуют специальной настройки. Нажать Close.

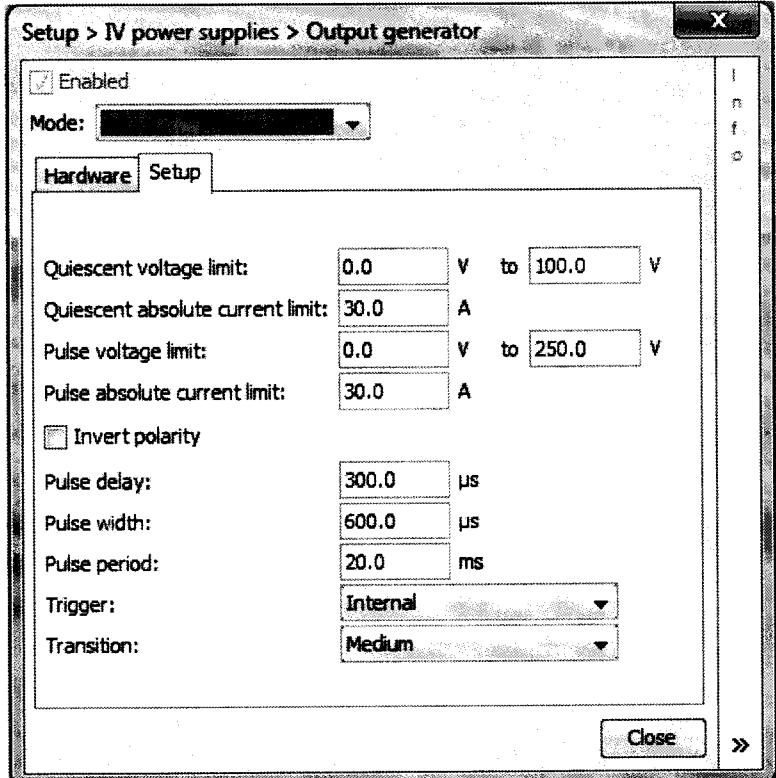

Рисунок П2b - Окно Setup, Power supplies, Output generator, вкладка Setup

# ПЗ Конфигурация измерений на зонде затвора / стока (OKHO Setup, Power supplies, Input / Output measurement)

ПЗ.1 Во вкладке Hardware (рисунок ПЗа) выбрать в пунктах:

- Mode: Pulsed:

- Driver: AMCAD PIV 3000 System;

- VISA library: из списка имя программы, установленной на компьютере;

- Voltage channel: Channel 1 (Probe: Auto-detection):

- Current channel: Channel 1 (Probe: Auto-detection).

Остальные поля заполнены по умолчанию и не требуют специальной настройки. Нажать Close

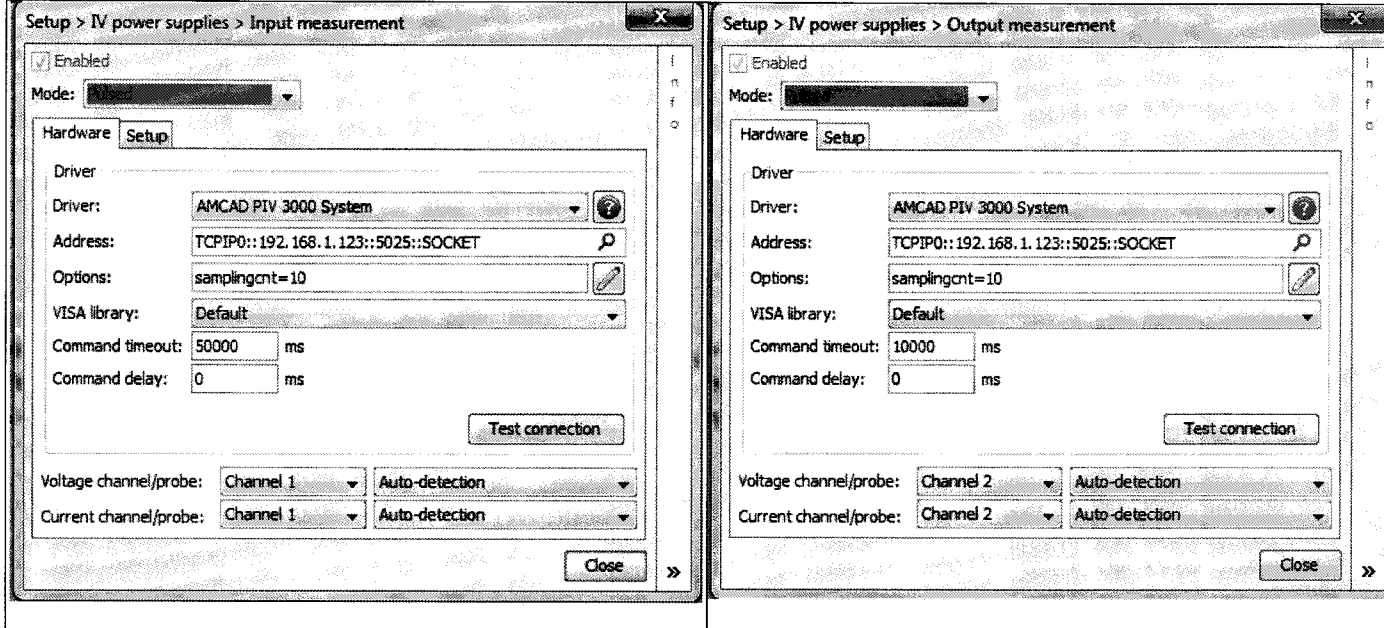

Рисунок ПЗа – Окно Setup, Power supplies, Input / Output Measurement, вкладка Hardware

ПЗ.2 Во вкладке Setup (ПЗb) задать параметры импульсов:

- Measurement delay 400 µs, Measurement width 400 µs;

- Trace points: 2;

- Trace definition: 0.5 to 2000.0 us.

Остальные поля заполнены по умолчанию и не требуют специальной настройки. Нажать Close.

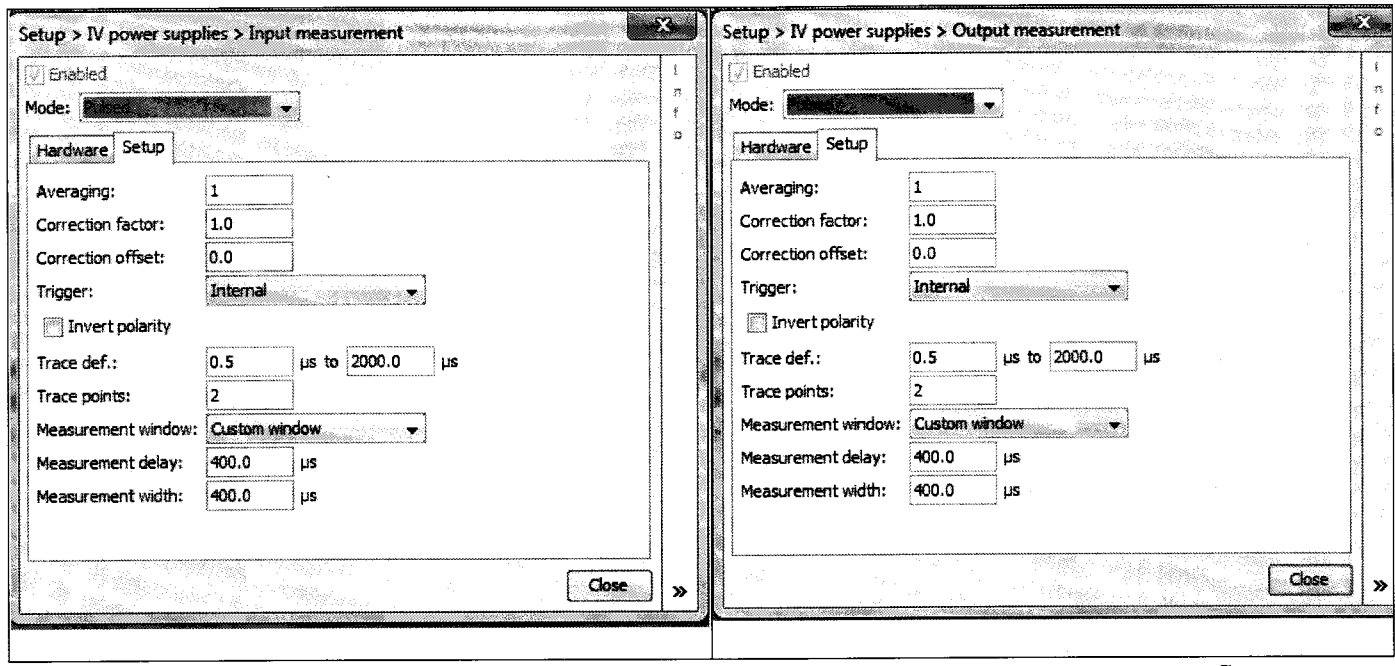

Рисунок П3b – Окно Setup, Power supplies, Input / Output Measurement, вкладка Setup

### П4 Конфигурация мультиметра для измерения напряжения / силы тока (OKHO Setup, Power supplies, Input / Output voltage / current measurement)

П4.1 Во вкладке Hardware установить параметры, как показано на рисунке П4а: - Mode: Pulsed:

- Driver: Generic Multimeter:

- VISA library: из списка имя программы, установленной на компьютере;

- Channel/Probe: Channel 1 (Probe: Direct (выбрать Probe: Differential-low range для измерений токов в верхнем диапазоне до 30 A)

Остальные поля заполнены по умолчанию и не требуют специальной настройки.

П4.2 Во вкладке Setup (П4b) задать параметры измерения:

- Measurement delay 400 us, Measurement width 400 us;

- Trigger: External positive edge;

- Trace points: 2:

- Trace definition:  $0.0$  to  $2000.0$   $\mu$ s.

Остальные поля заполнены по умолчанию и не требуют специальной настройки, Нажать Close.

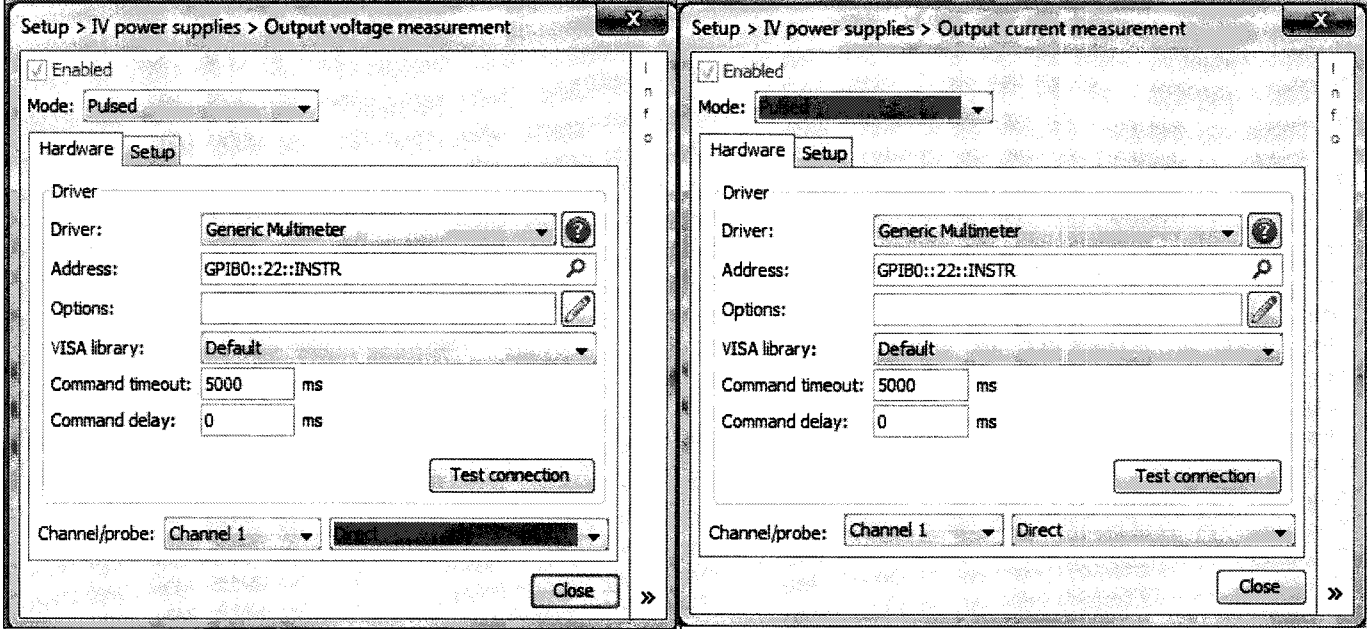

Рисунок П4а – Окно Setup, Power supplies, Input / Output voltage / current measurement, вклалка Hardware

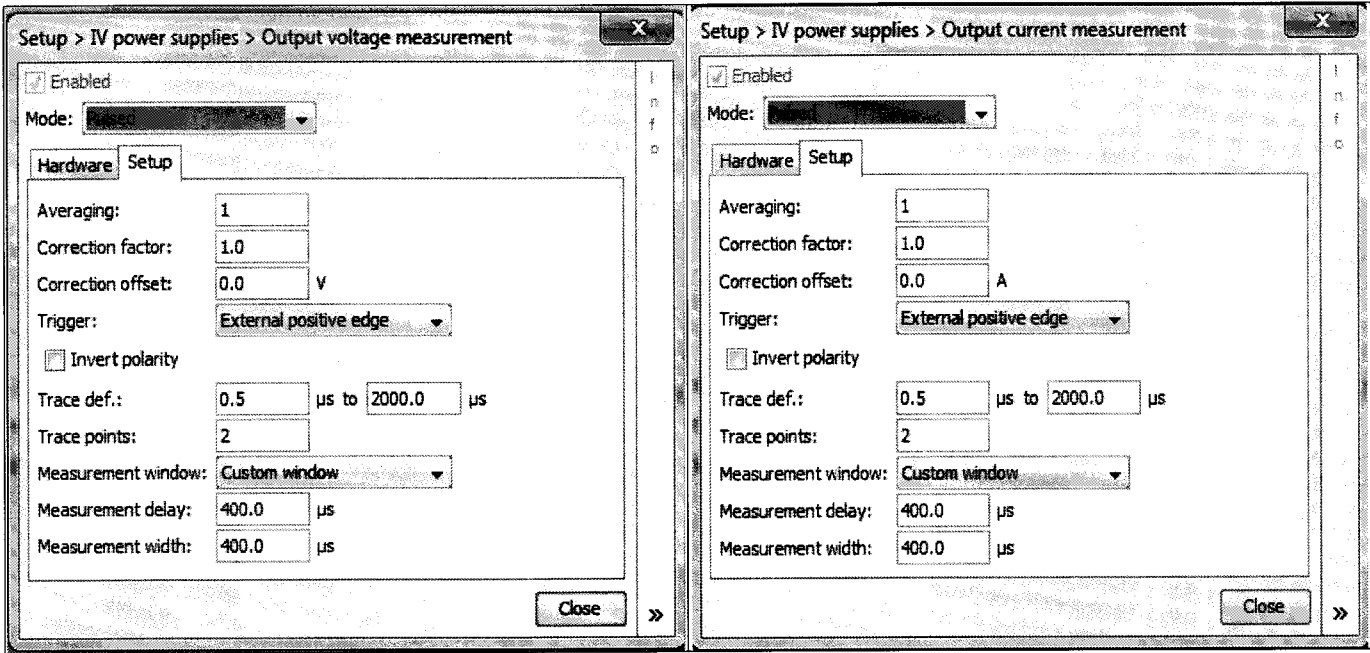

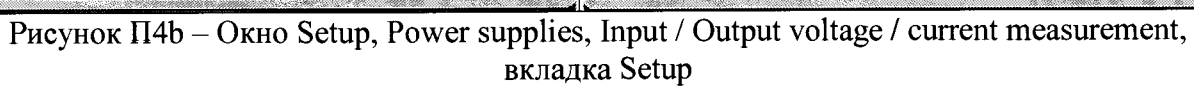

i.

Á

### П5 Конфигурация виртуального измерителя напряжения / силы тока (окно Setup, Power supplies, Input / Output voltage / current measurement)

П5.1 Во вкладке Hardware установить параметры, как показано на рисунке П5а:

- Mode: Pulsed:
- Driver: Virtual Instrument:
- VISA library: из списка имя программы, установленной на компьютере;
- Channel/Probe : Channel 1 (Probe : Direct)

Остальные поля заполнены по умолчанию и не требуют специальной настройки.

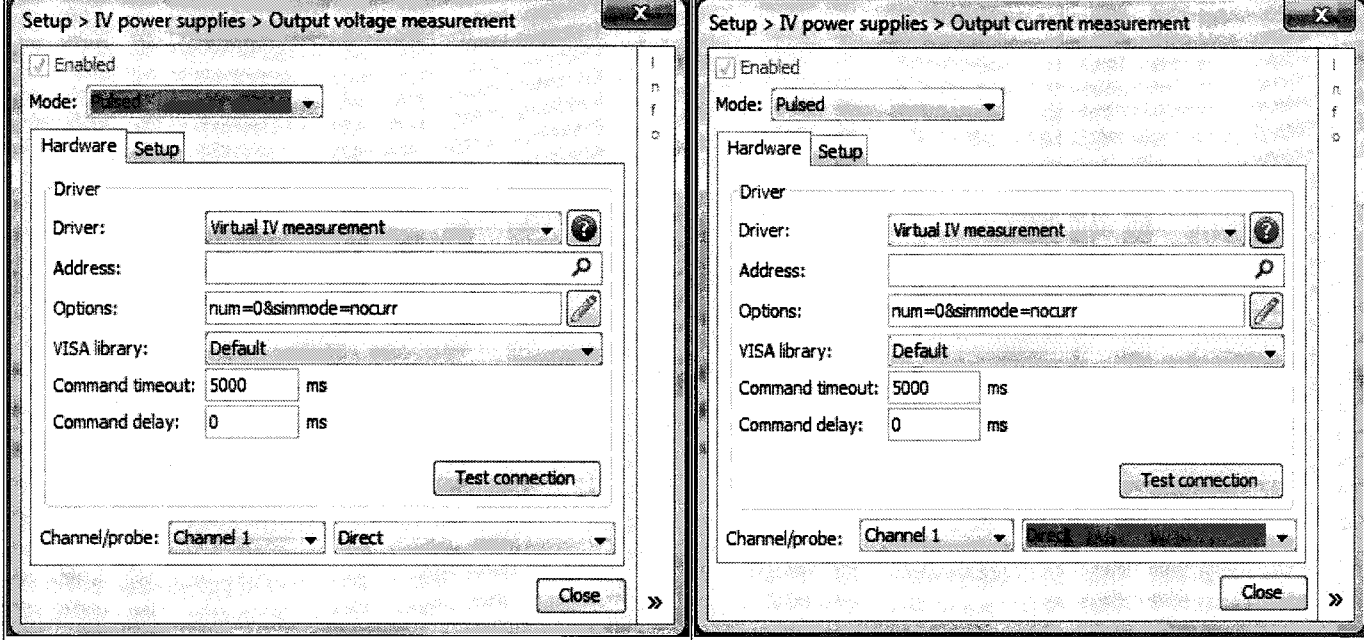

Рисунок П5a – Окно Setup, Power supplies, Input / Output voltage / current measurement, вкладка Hardware

П5.2 Во вкладке Setup (рисунок П5b) задать параметры виртуального измерителя:

- Measurement delay 400 µs, Measurement width 400 µs;
- Trigger: External positive edge;
- Trace points: 2;
- Trace definition: 0.5 to 2000.0 us.

Остальные поля заполнены по умолчанию и не требуют специальной настройки. Нажать Close.

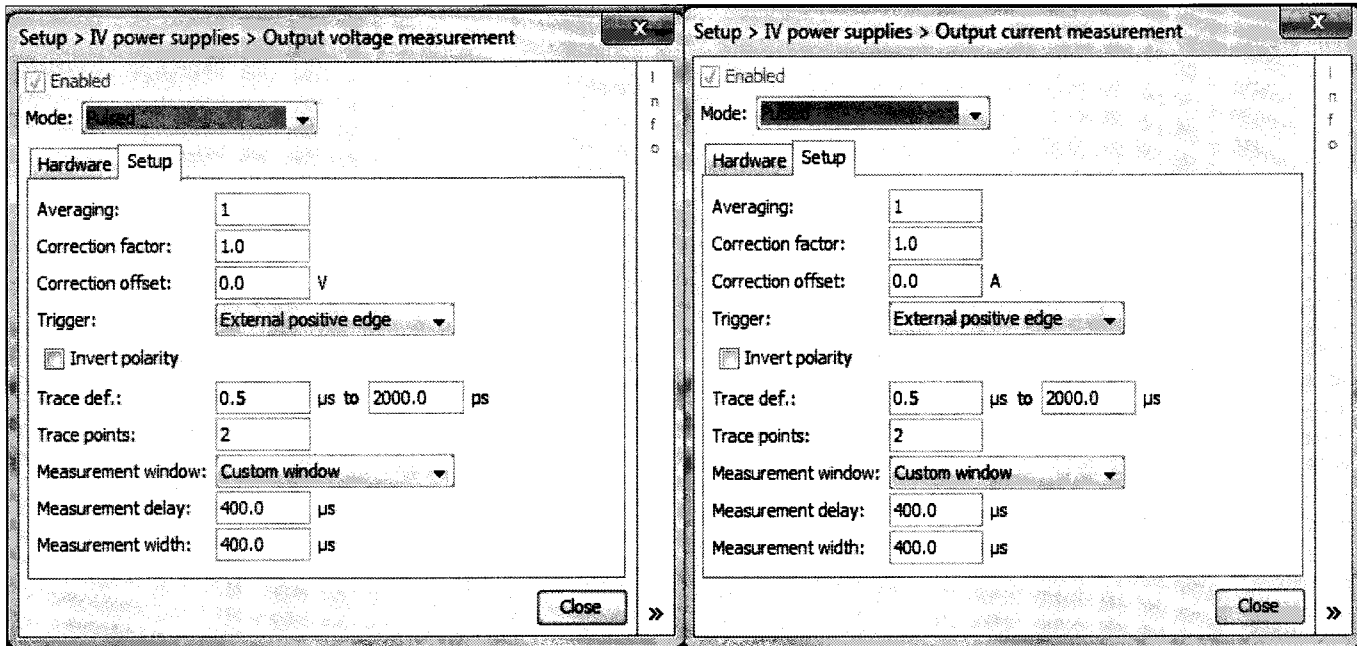

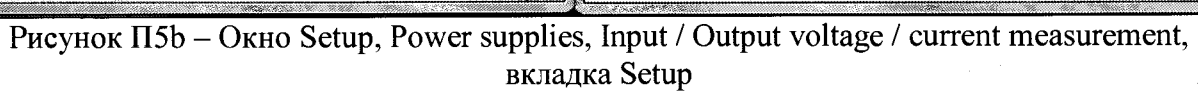

 $\ddot{\phantom{a}}$ 

 $\mathbf{r}$ 

#### П6 Выполнение измерений

П6.1 В главном окне IVCAD, Setup&measurement нажать клавишу «Initialize bench». при этом появится всплывающее окно IVCAD, DUT biasing с вкладкой Bench initialized, показанное на рисунке Пба.

Нажать клавишу ОК.

П6.2 Войти в окно Setup&measurement, открыть вкладку Measurement (рисунок П6b) для задания параметров измерения:

- задать имя и расположение файла с данными измерений в окне Output;

- в окне DC sweep выбрать параметр свипирования Input/Output sweep;

- выбрать Custom step для задания нужных значений напряжений;

- задать диапазон и шаг напряжения в соответствии с параметрами, указанными в соответствующем пункте методики поверки;

- убрать все флажки во вкладке DUT reference plane, как показано на рисунке П6с.

П6.3 Запустить измерения клавишей Start (в правом верхнем углу на рисунке П6b), при этом появится окно IV Sweep measurement (рисунок П6d) с вопросом о включении источников питания.

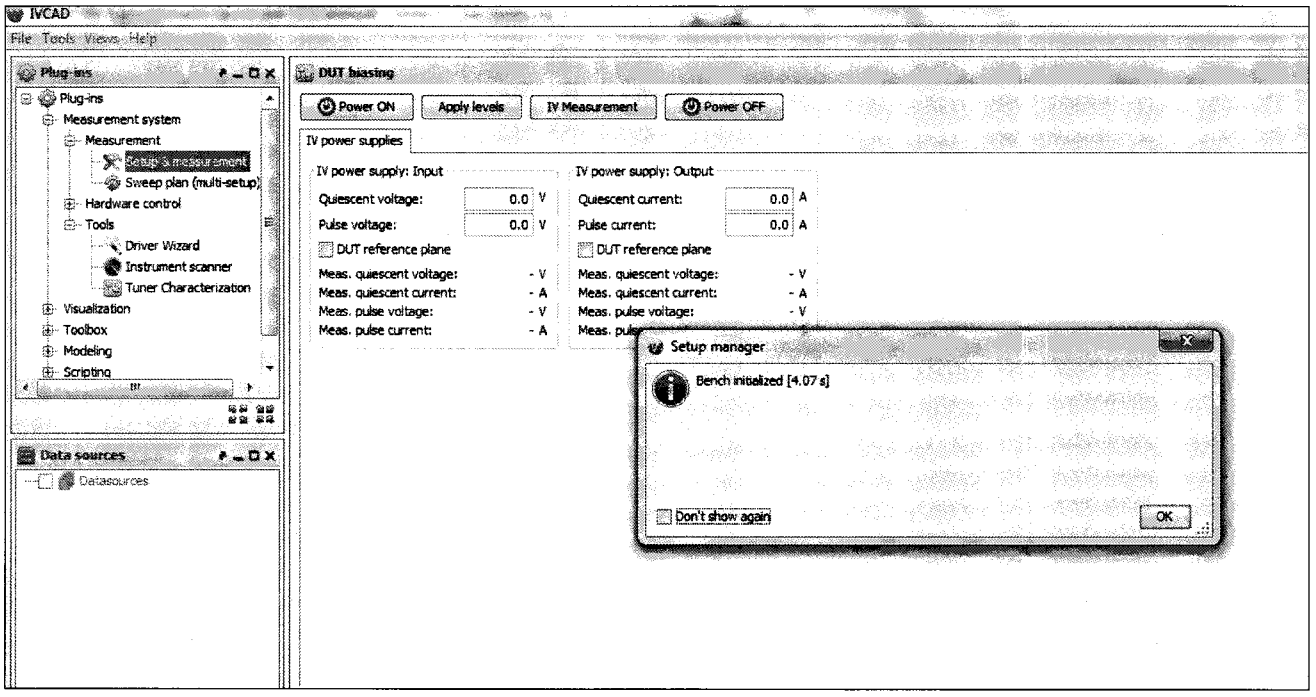

Нажать Yes лля включения источников.

Рисунок Пба - Окно IVCAD, DUT biasing

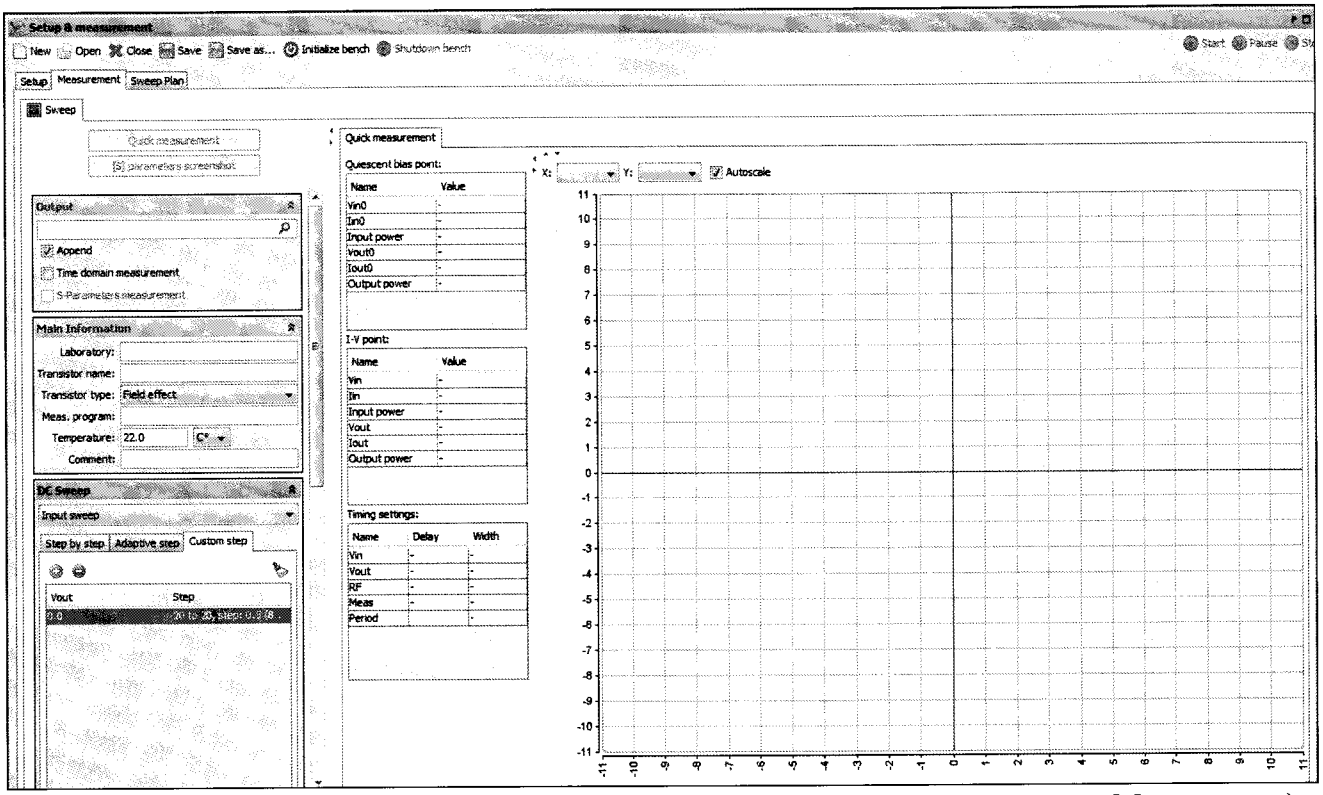

Рисунок Пбb - Установка параметров измерений (окно Setup&measurement<Measurement)

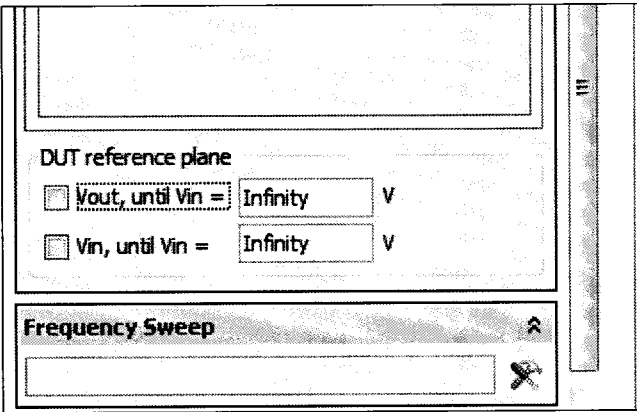

Рисунок П6с - Установка параметров измерений (фрагмент окна Setup&measurement<Measurement)

J.

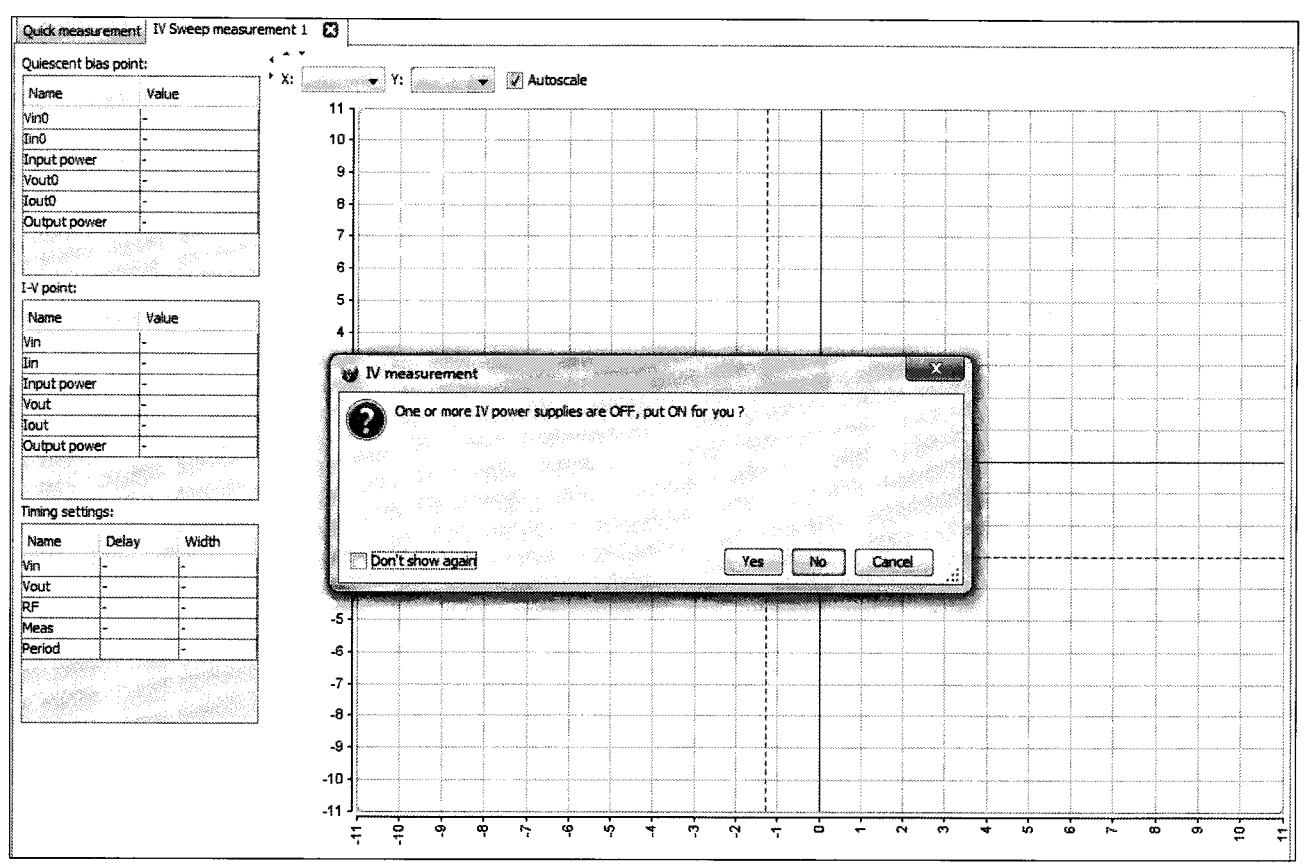

Рисунок П6d - Сообщение о включении источников напряжения после запуска измерений

П6.4 В результате измерения в окне программы Setup & measurement будет отображен показанный на рисунке Пбе график. Оси для правильного отображения результатов измерений следует выбрать в соответствующих вкладках X и Y так, как обозначены величины в соответствующей таблице настоящей методики поверки.

П6.5 Файл результатов измерений в табличной форме (\*.mes) можно просмотреть, выполнив следующие действия:

- открыть файл \*.mes с помощью программы Блокнот;

- файл с данными можно представить и сохранить в формате Excel, для чего нужно загрузить его в ПО IVCAD (правой кнопкой мыши нажать на файл, выбрать меню «Открыть с помощью < IVCAD»), название файла появится в нижнем левом углу вкладки Data source (рисунок II6d). Нажать правой кнопкой по файлу и выбрать Export, затем выбрать нужный формат \*.csv.

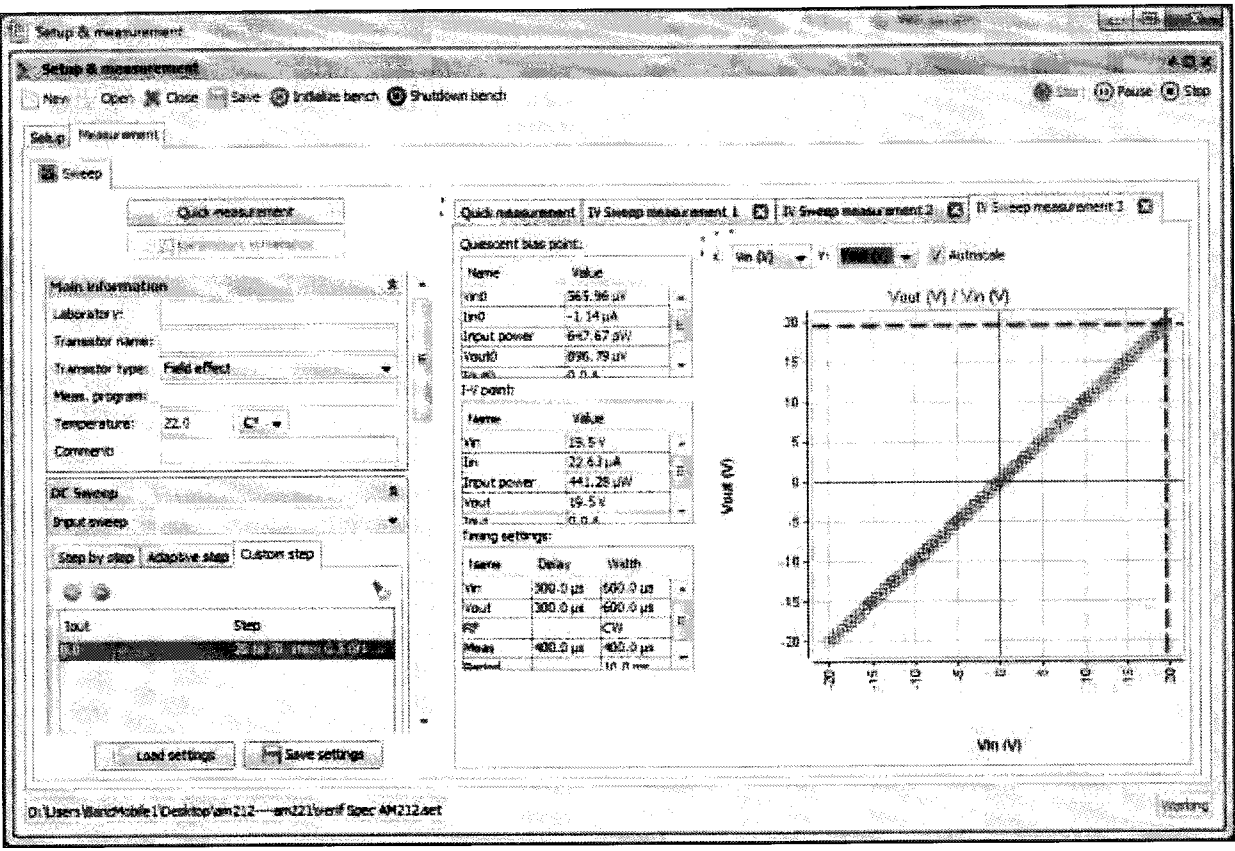

Рисунок П6е - Результаты измерений (Окно Setup & measurement)

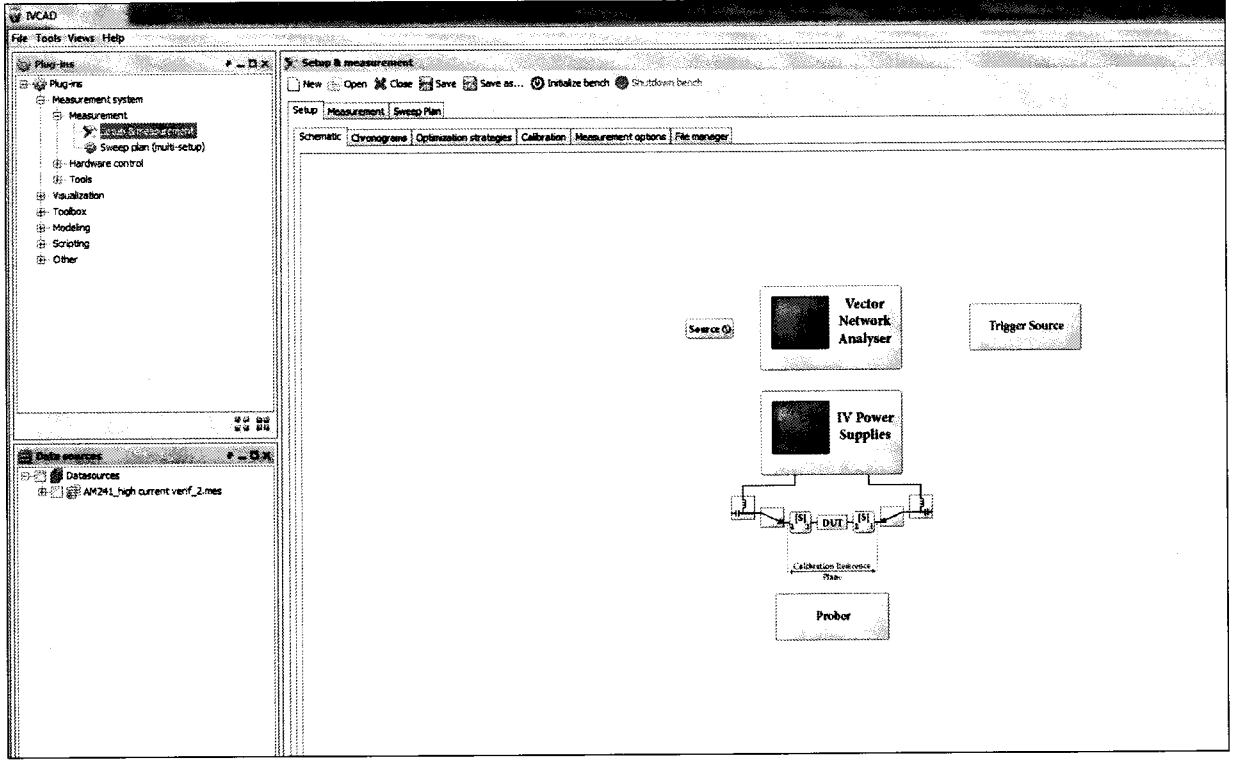

Рисунок П6d - Вкладка IVCAD Data source